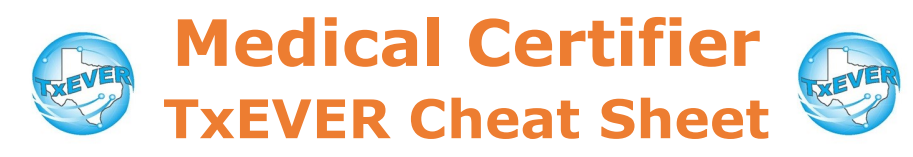

#### *Death Certificate Process***:**

- 1. FH creates new record and completes data entry
- 2. FH designates medical certifier
- 3. MC accepts record and completes data entry
- 4. MC certifies record
- 5. FH verifies record and completes DCOA
- 6. FH prints or requests BTP
- 7. FH releases record

#### *Medical Certification:*

- 1. Go to Death module, then Functions  $\rightarrow$  Medical Data Entry
- 2. Complete medical tabs 1, 2, and 3 (if applicable)
	- Medical tab 3 is only for ME/JP. Physicians can ignore.
- 1. Record —> Medical Certification
- 2. Verify the information is correct using the "Preview" button
- 3. Click the "Certification" button, check the checkbox, then enter your pin.

#### *Refer to Medical Examiner or Justice of the Peace (ME/JP):*

Physicians: If a death certificate was assigned to you, but the cause of death was unnatural, refer the death to a ME/JP ASAP.

ME/JP: If a death certificate was assigned to you, but someone else did the inquest, then refer to the appropriate ME/JP ASAP.

- 1. Access record in TxEVER
- 2. Record —> Refer to JP/Medical Examiner
- 3. Enter certifier information and click "designate"

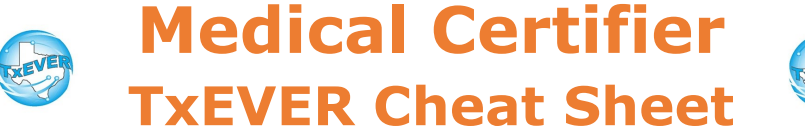

REVE

*Website:* https://txever.dshs.texas.gov/TxEverUI/Welcome.htm

*Help Desk Email*: help-txever@dshs.texas.gov

#### *Keyboard Shortcuts:*

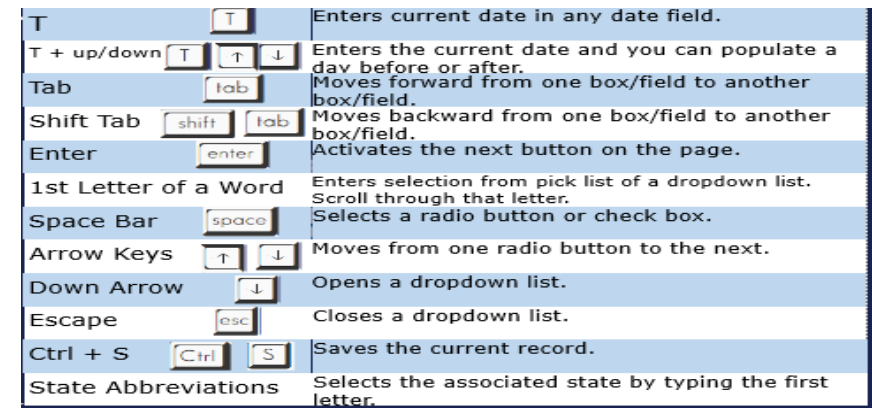

#### *Diacritical Marks:*

Press and hold "ALT" key, type 3 digit code, release the "ALT" key

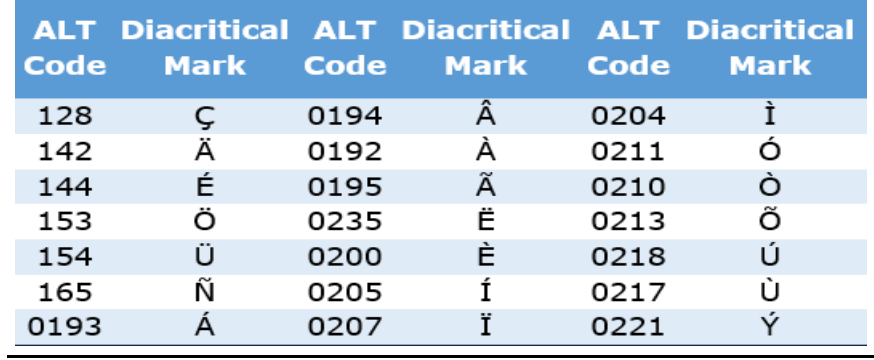

Questions? Contact the TxEVER team at [txeverinfo@dshs.texas.gov](mailto:txever@dshs.texas.gov) or 512-776-3010.

FH—Funeral Home; MC—Medical certifier; LR—Local Registrar

*10/4/18 version 1.0*

# BASIC DEATH REGISTRATIONMEDICAL CERTIFICATION

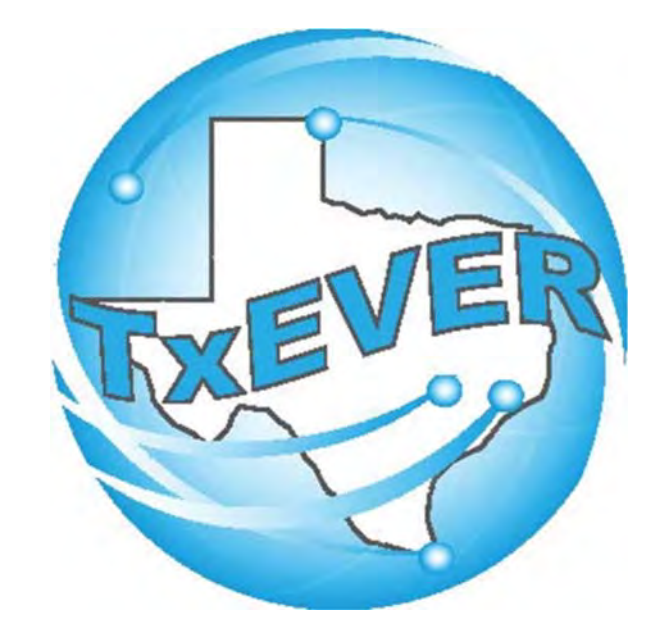

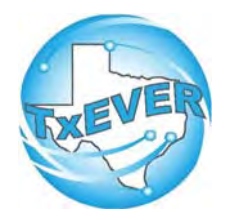

### BASIC DEATH REGISTRATION

### REV 04/18

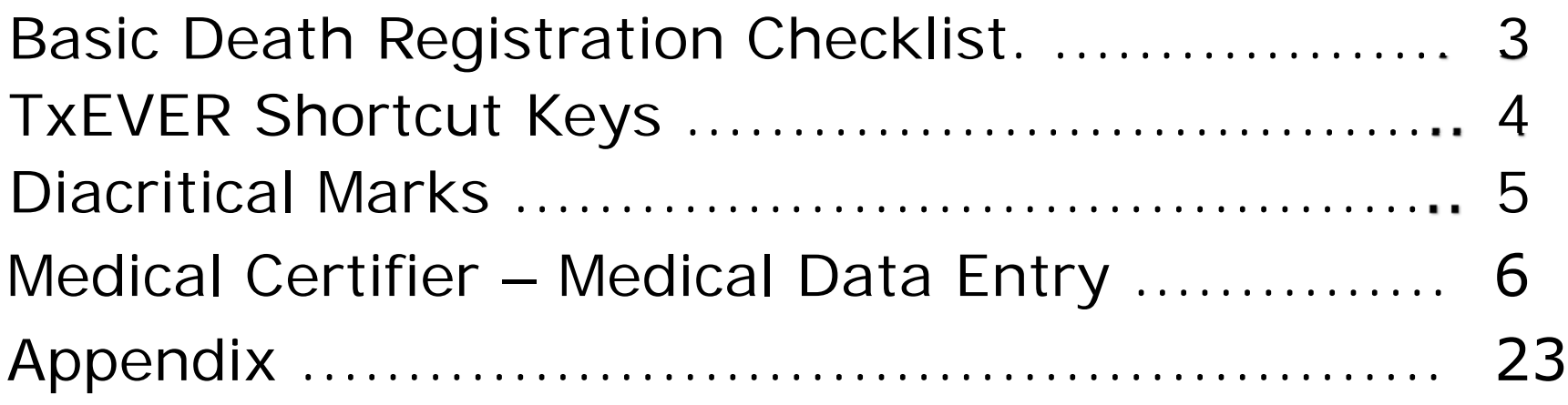

### **Basic Death Registration Checklist**

### **Funeral Home Part 1 – Starting a Death Record**

- $\Box$ Log into TxEVER and Select the DEATH Tab
- □ Start a new record
- □ Verify there are no Duplicate Records
- □ Complete all Yellow Fields on all Demographic tabs.
- $\Box$  Print the Verification of Death Facts; have the Informant sign it.
- □ Assign the Medical Certifier for the Record.

### **Medical Certifier – Medical Data Entry**

- □ Log into TxEVER and Select the DEATH Tab
- $\Box$  Accept the death record assigned.
- □ Complete the Medical Data Entry (Tabs 1 through 3)
- □ Medically Certify the Record.

### **Funeral Home Part 2 – Demographic Verification and Release**

- $\Box$  Log back into TxEVER and locate the Record the Medical Certifier Certified
- $\Box$  Complete the DCOA Order
- □ Demographically Verify the Record
- □ Release the Record

### **~ State Office Reviews and Accepts the Record ~**

### **Local Registrar – Accepts and Prints the Record**

- □ Log into TxEVER and Select the DEATH Tab
- □ Accept the record
- □ Print the Local Copy the Local file number and Local File Date will be automatically assigned.
- $\Box$  Index the new record within the Local's Files  $\Box$

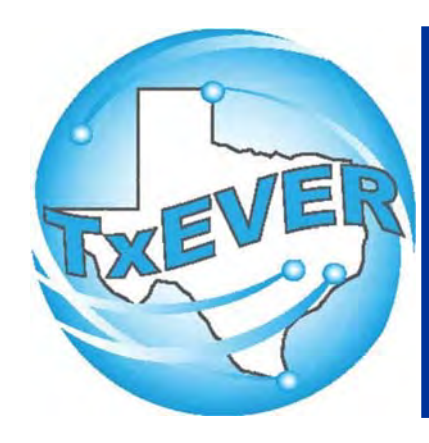

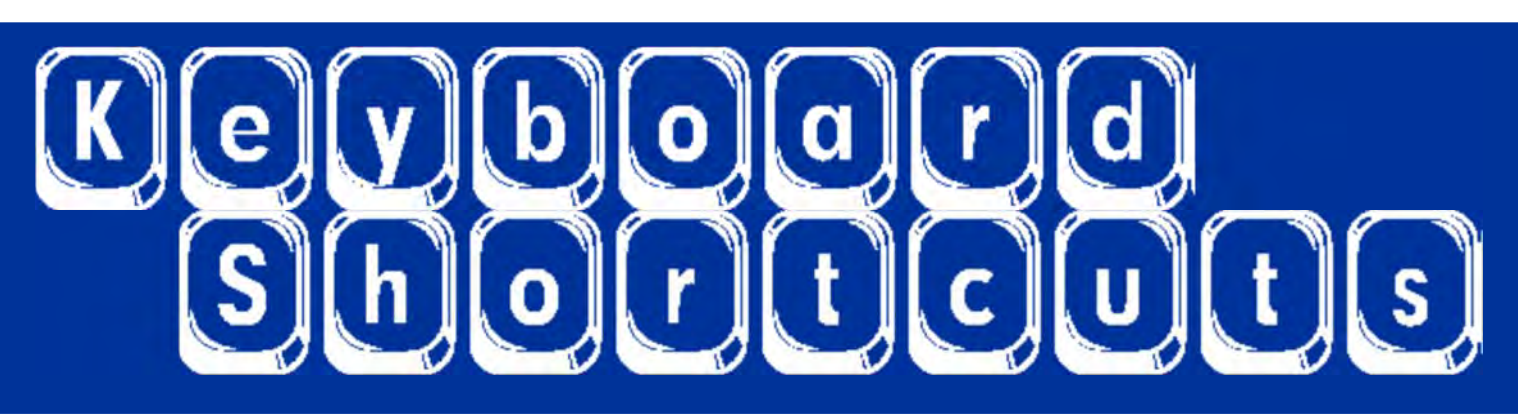

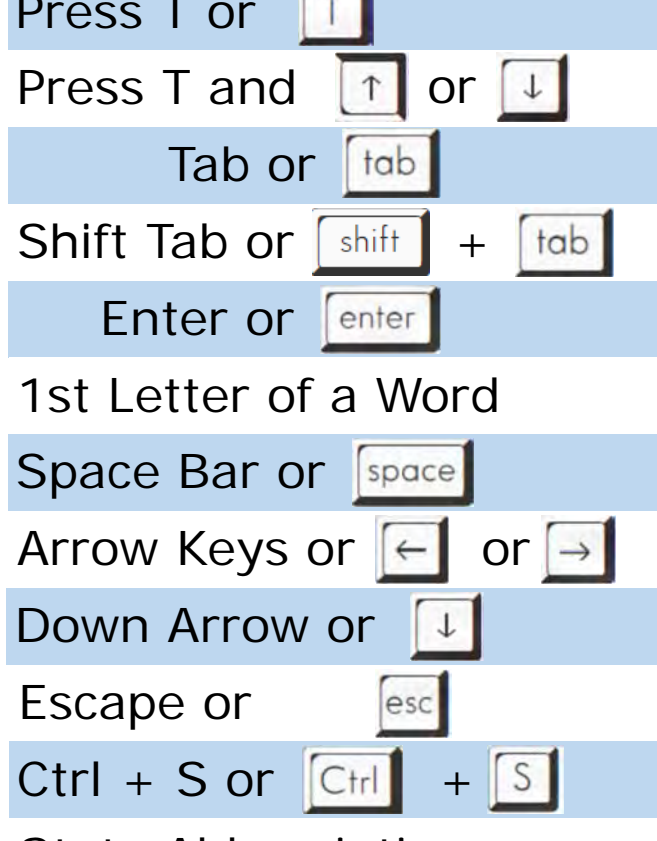

Enters current date in any date field.

Enters the current date and you can populate a day before or after.

Moves forward from one box/field to another box/field.

Moves backward from one box/field to another box/field.

Activates the next button on the page.

Enters selection from pick list of a dropdown list. Scroll through that letter.

Selects a radio button or check box.

Moves from one radio button to the next. Right to Left or Left to Right.

Opens a dropdown list.

Closes a dropdown list.

Saves the current record.

State Abbreviations Selects the associated State by typing the first letter.

# Diacritical Marks

TxEVER will allow the use of Diacritical Marks. To insert a diacritical mark within a name, Press and Hold the "ALT" key and type the 3 or 4 digit code. Release the "ALT" key and the respective diacritical mark will appear. Example: **ALT+128 = Ç**

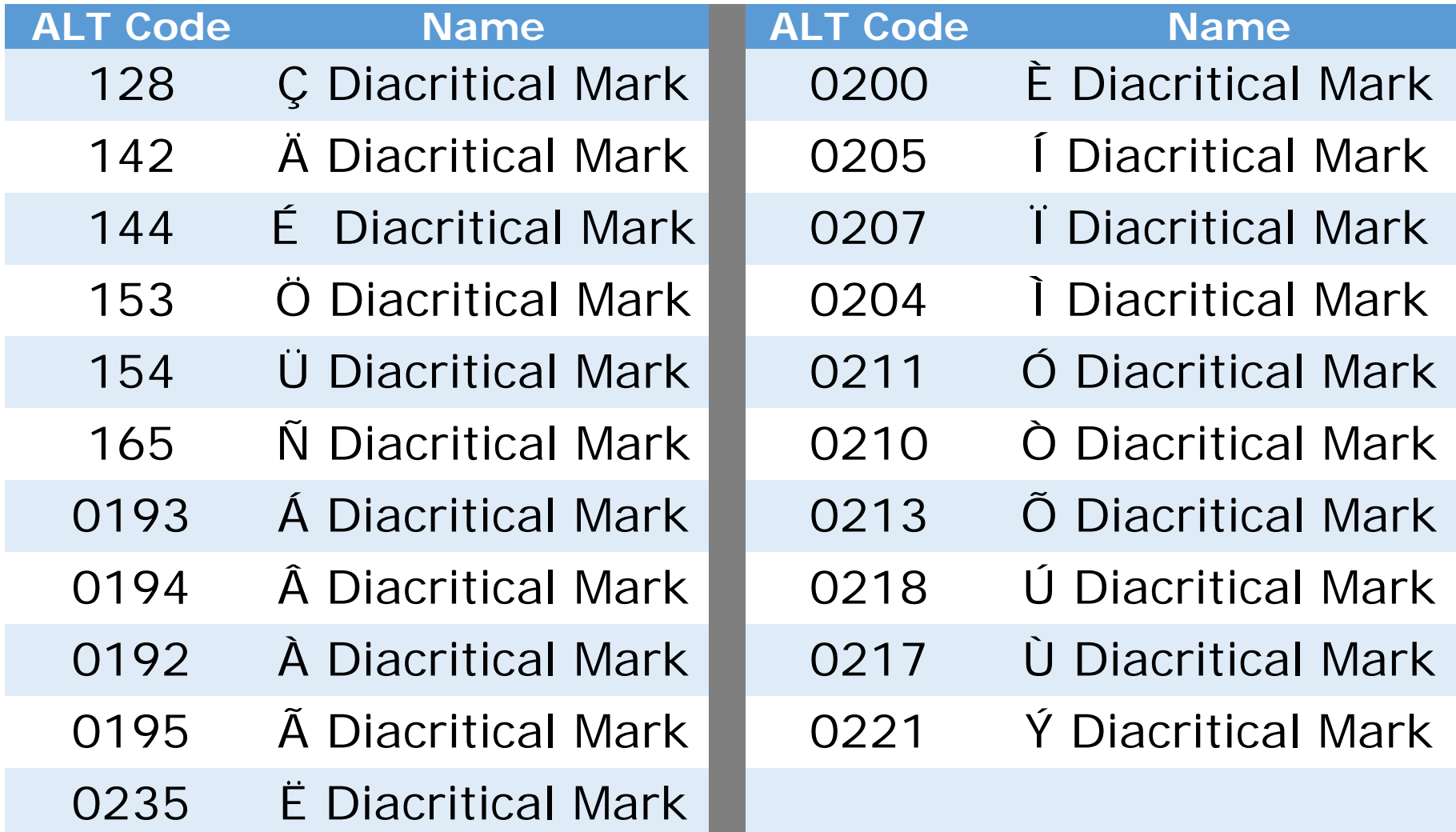

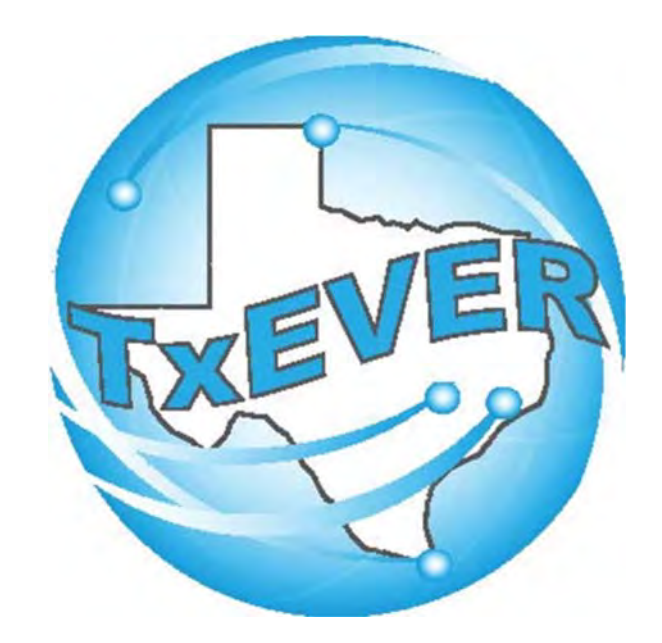

### BASIC DEATH REGISTRATIONMEDICAL CERTIFIER - MEDICAL DATA ENTRY

### **LOG INTO TxEVER**

### Log into TxEVER via the web https://txever.dshs.texas.gov/TxEverUI/Welcome.htm

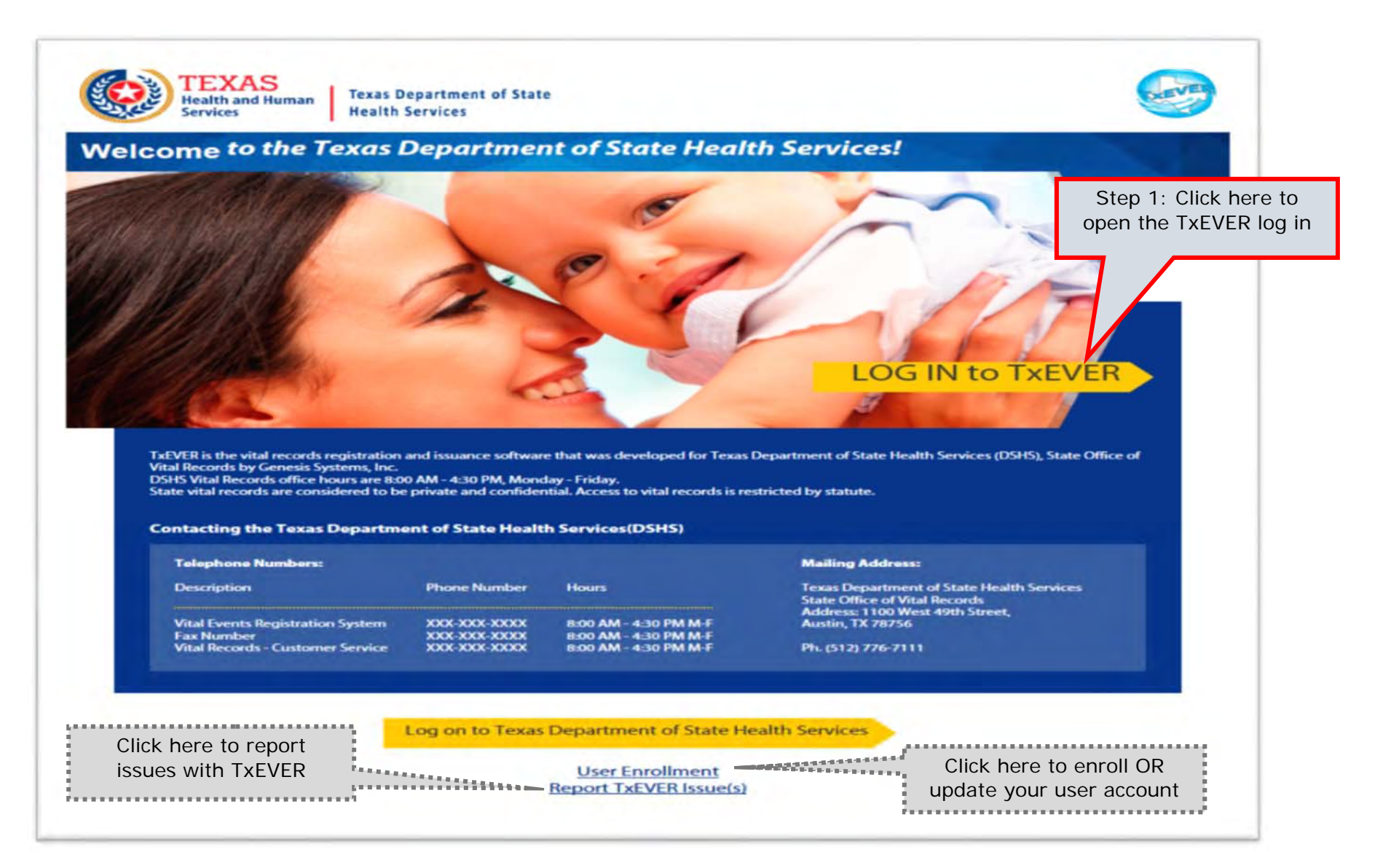

#### **Skip to main content**

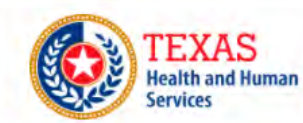

**Texas Department of State Health Services** 

### **TxEVER Terms of Use**

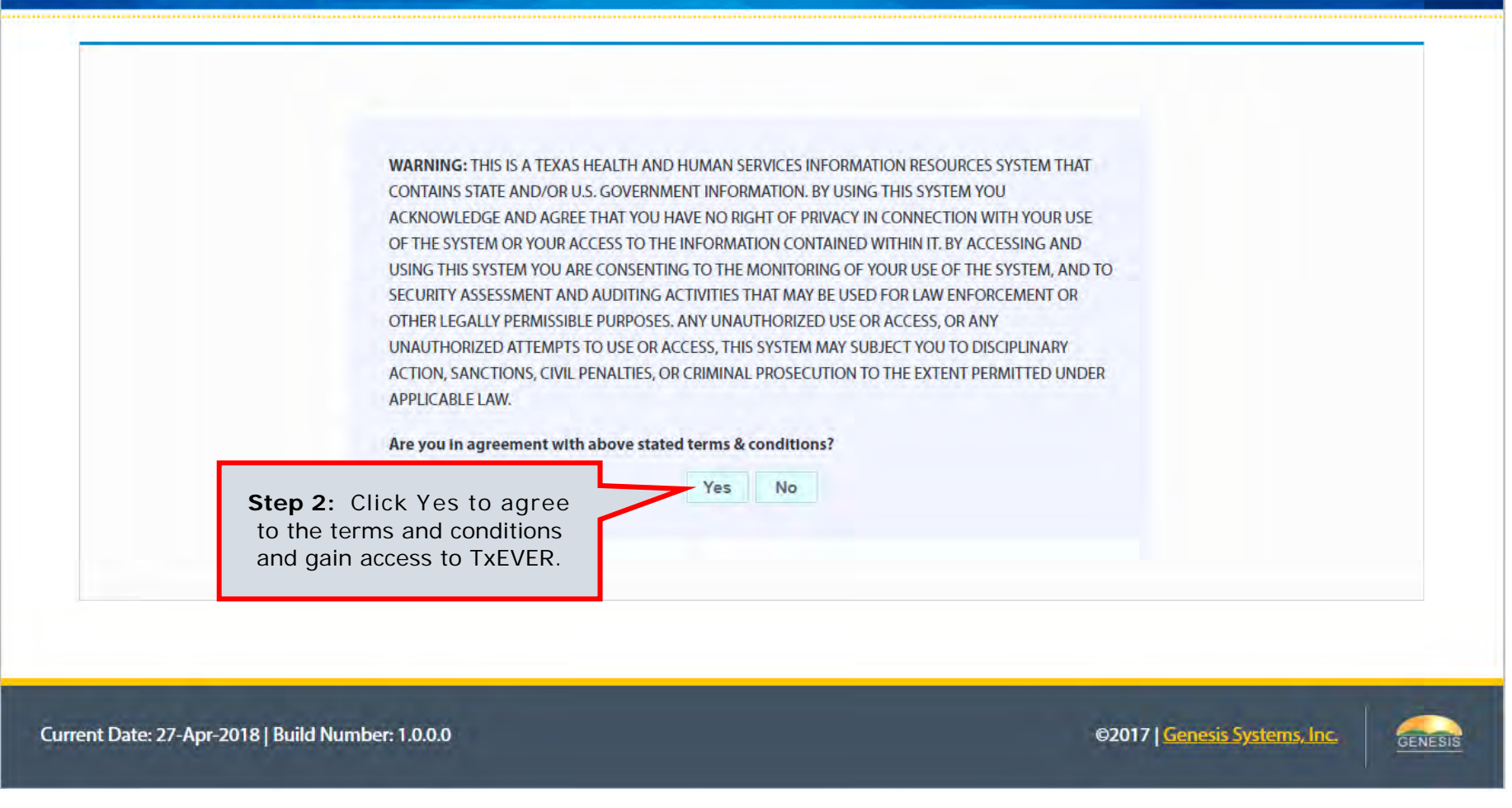

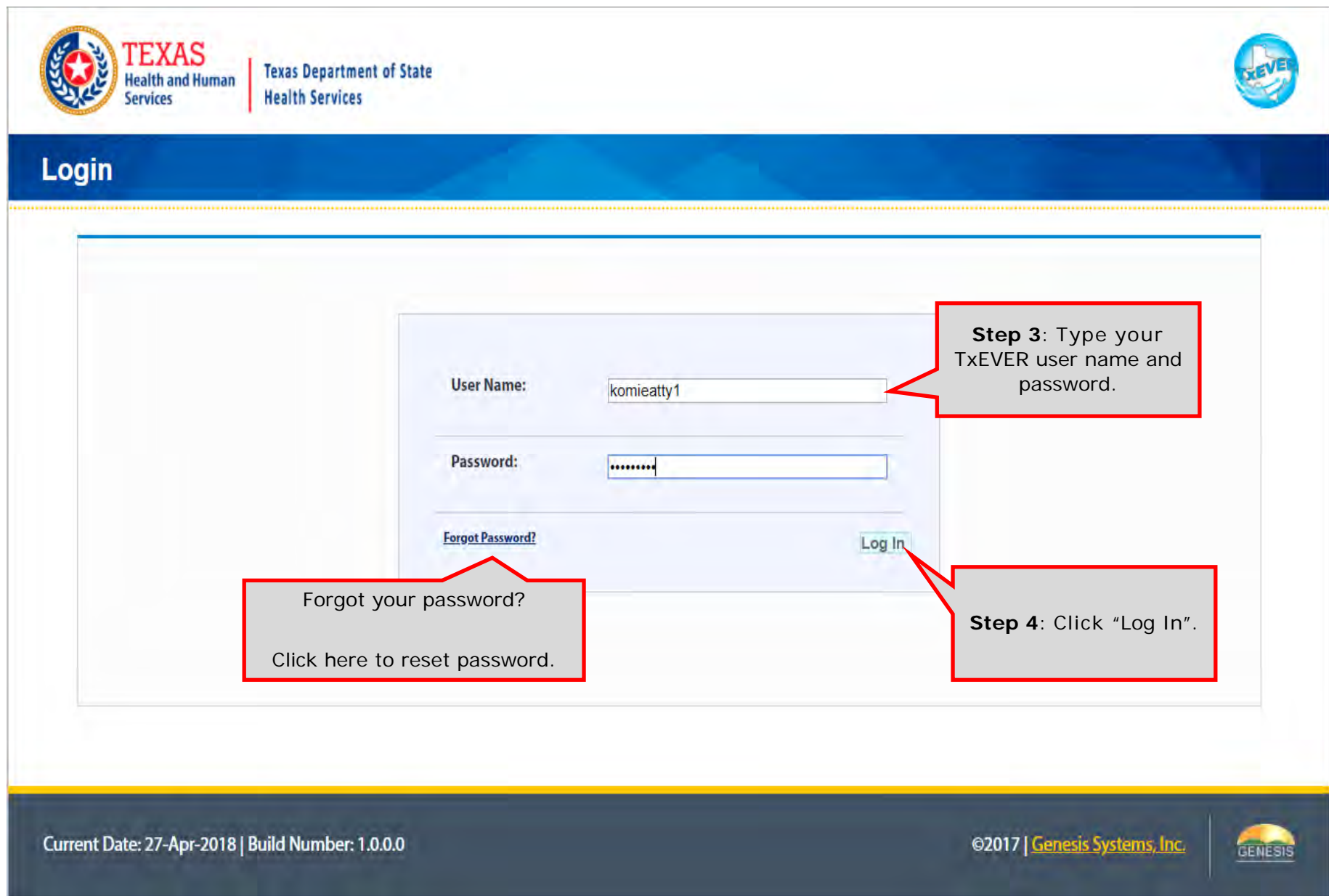

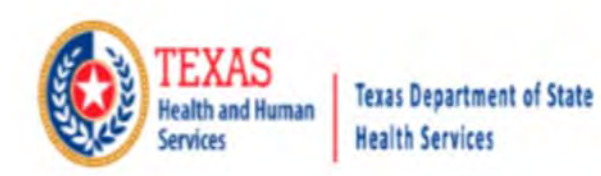

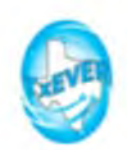

### **Location**

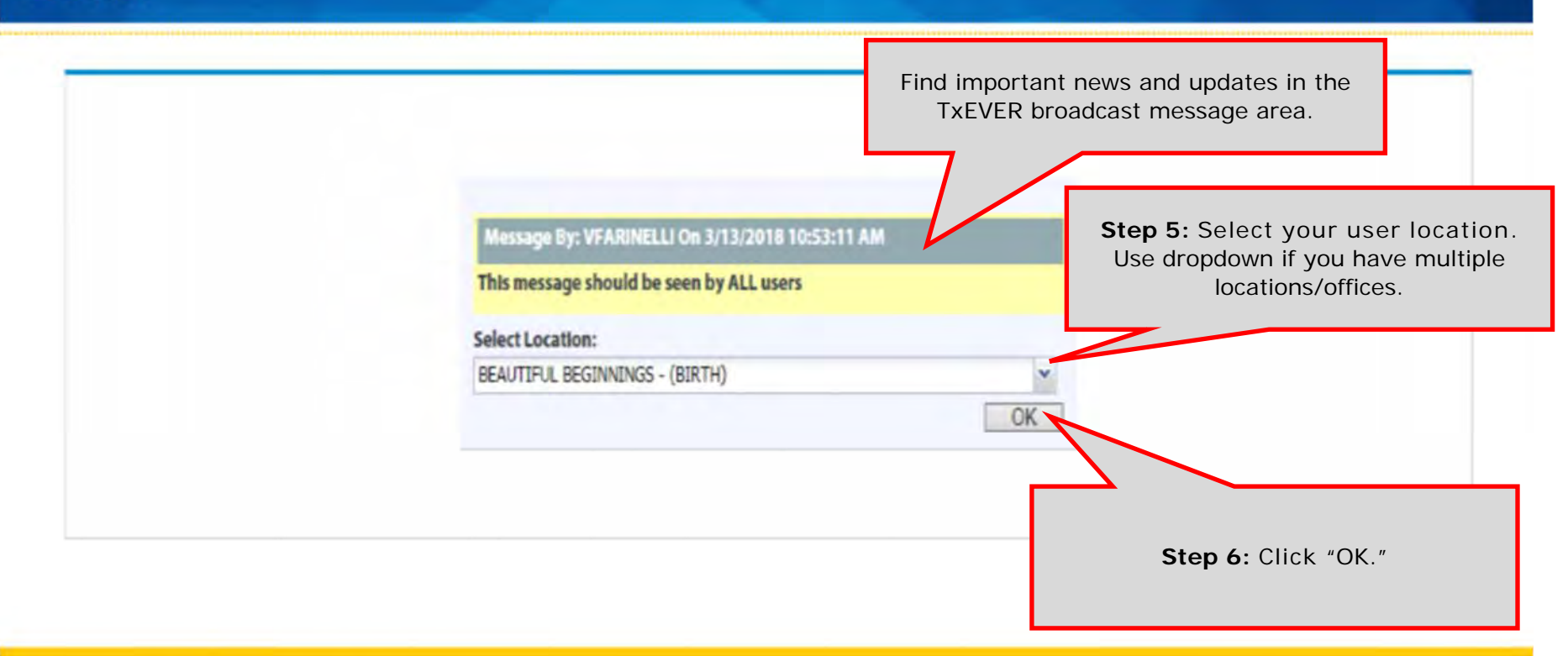

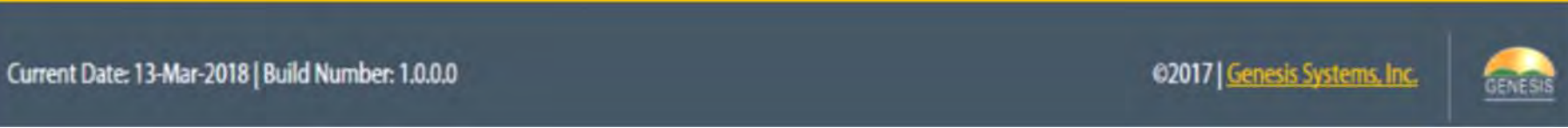

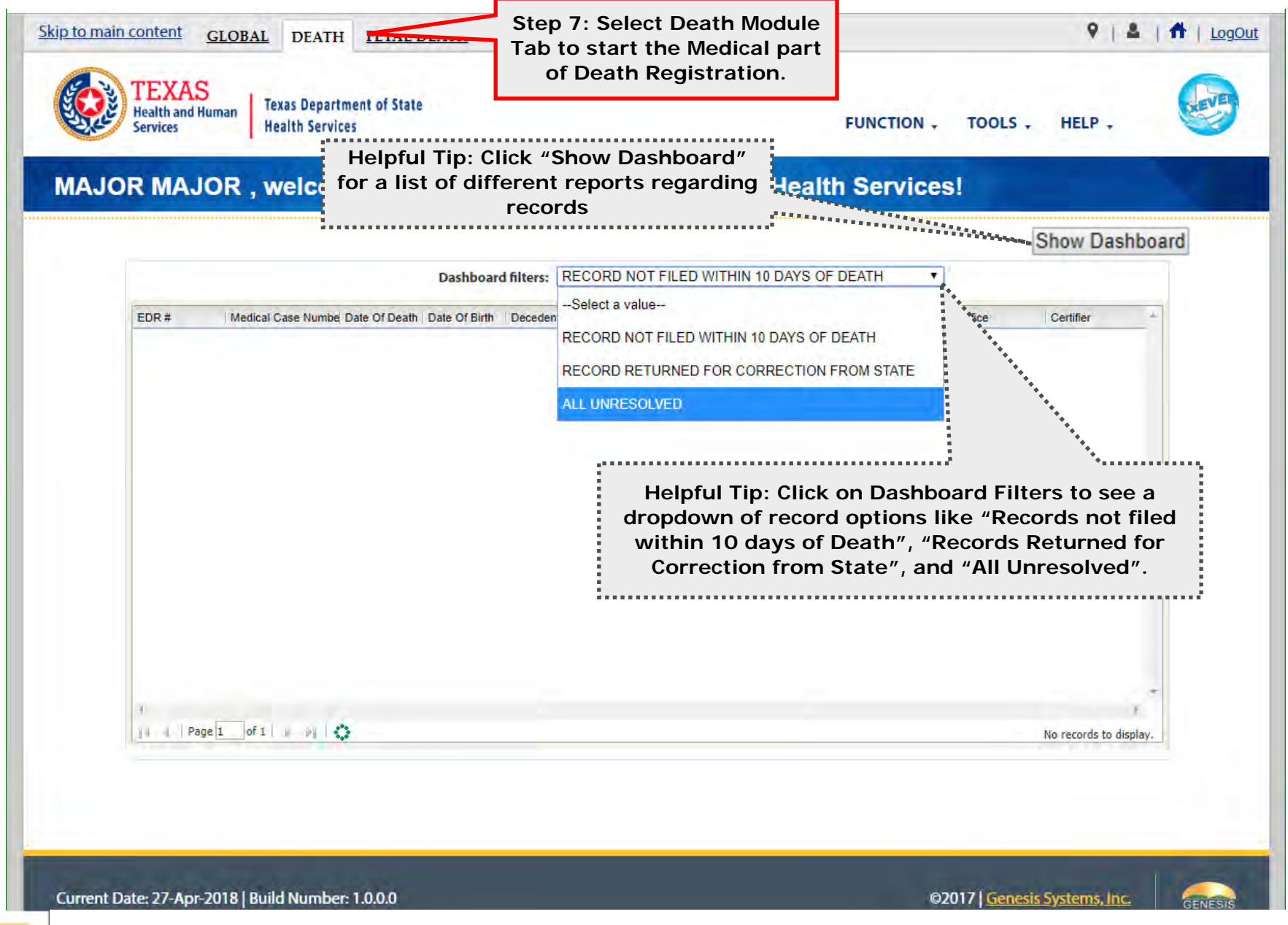

Helpful **Tips** 

The TxEVER Dashboard is a tool that helps track, analyze, and displays information regarding registration. The Dashboard is the most efficient way to track multiple record statuses.

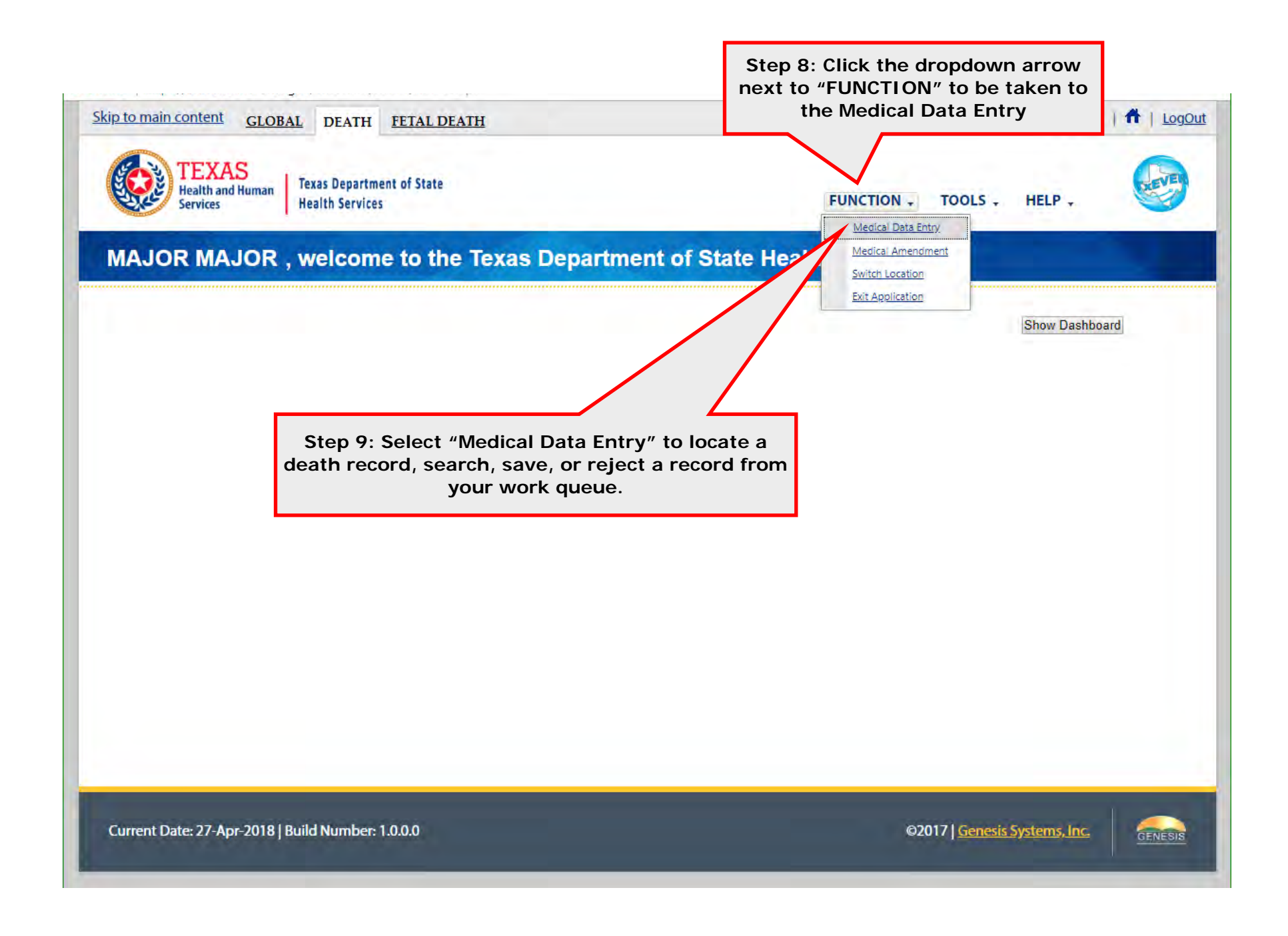

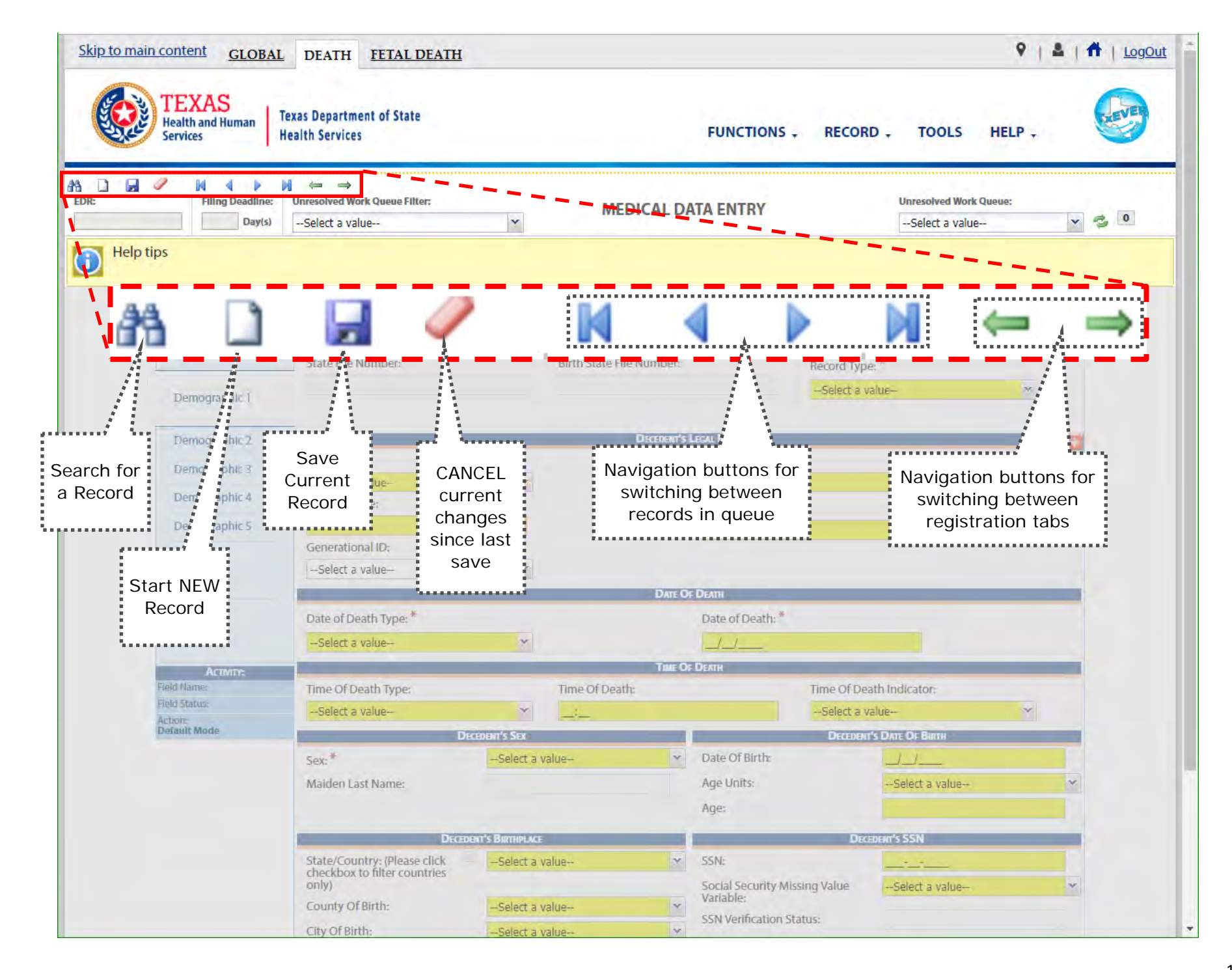

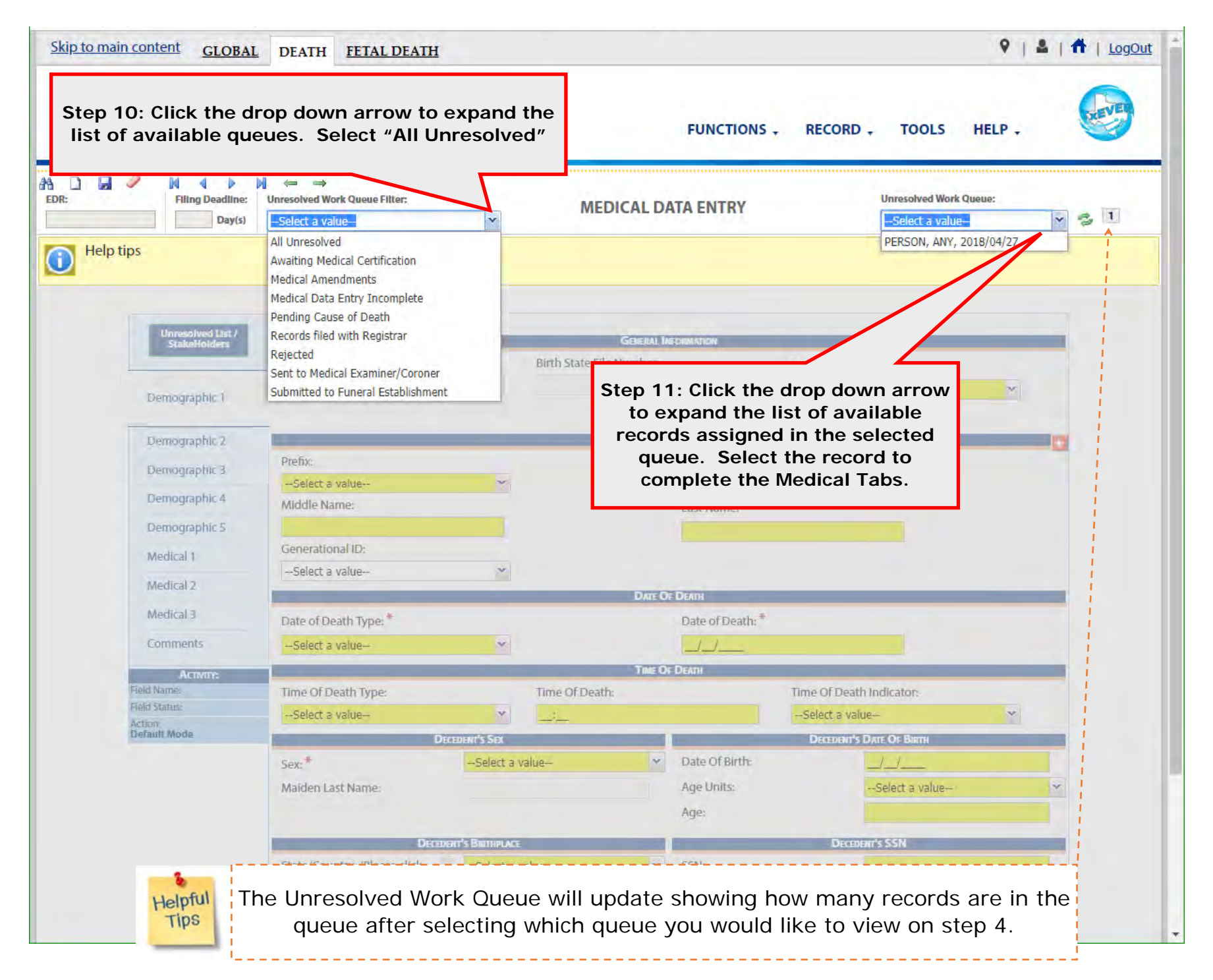

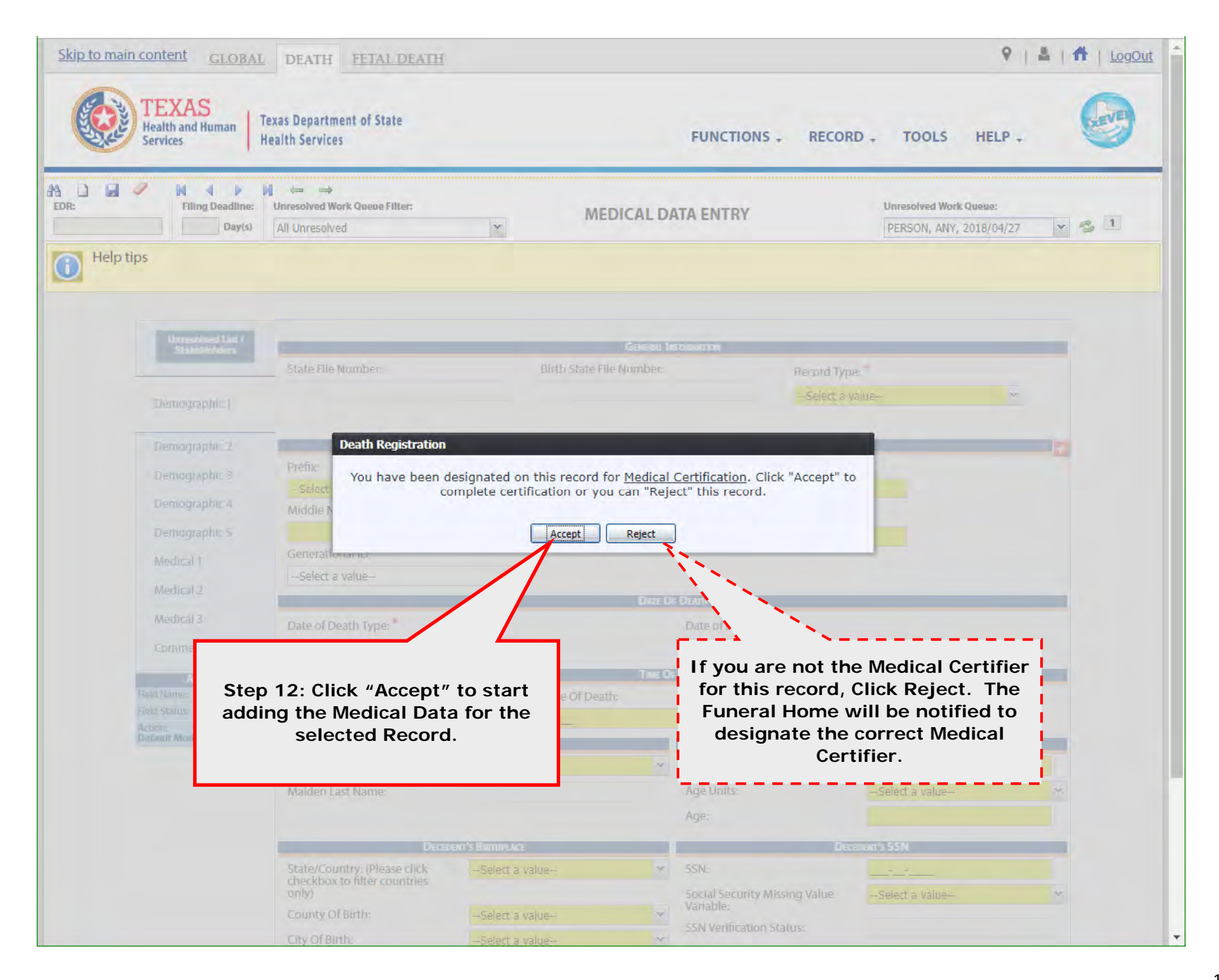

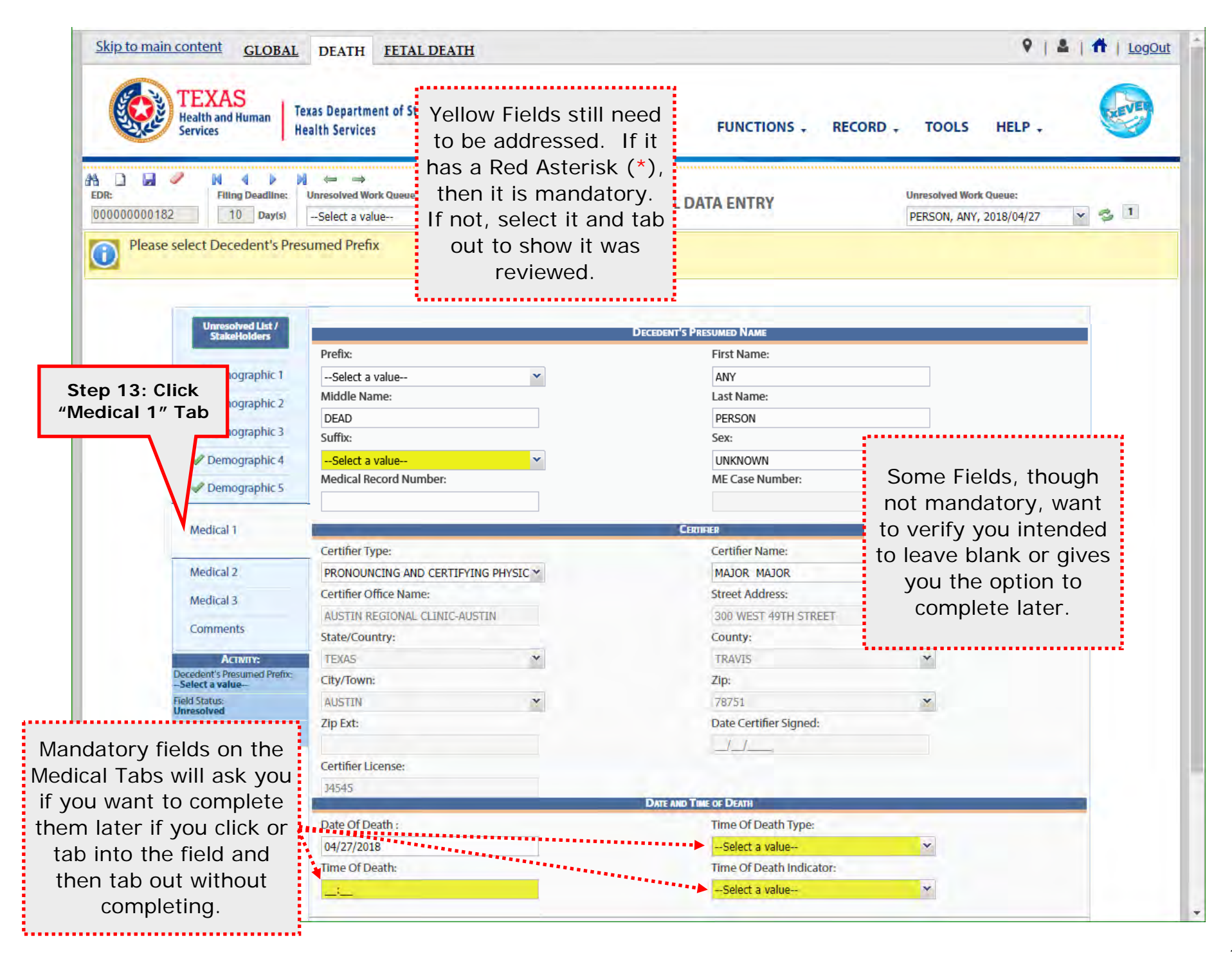

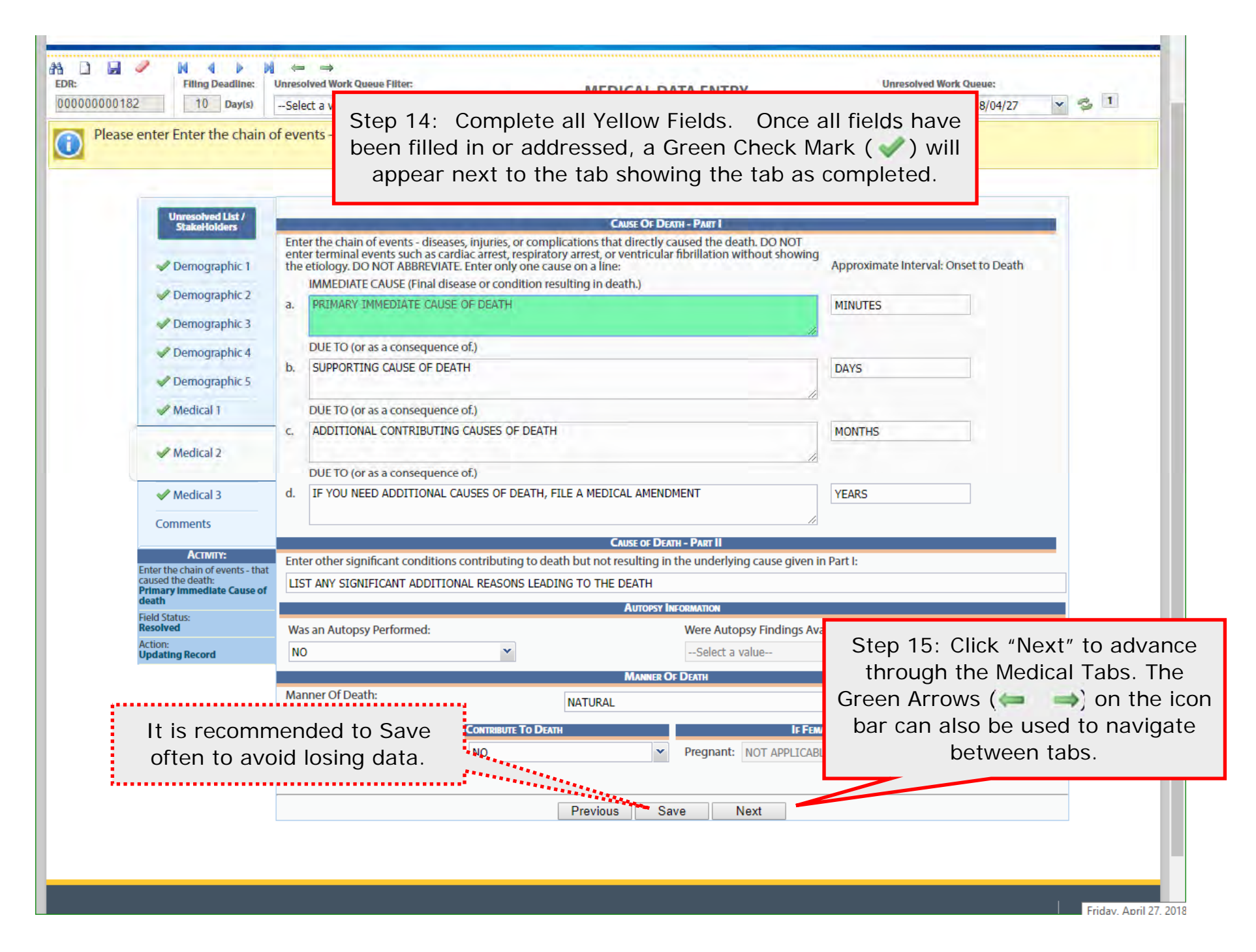

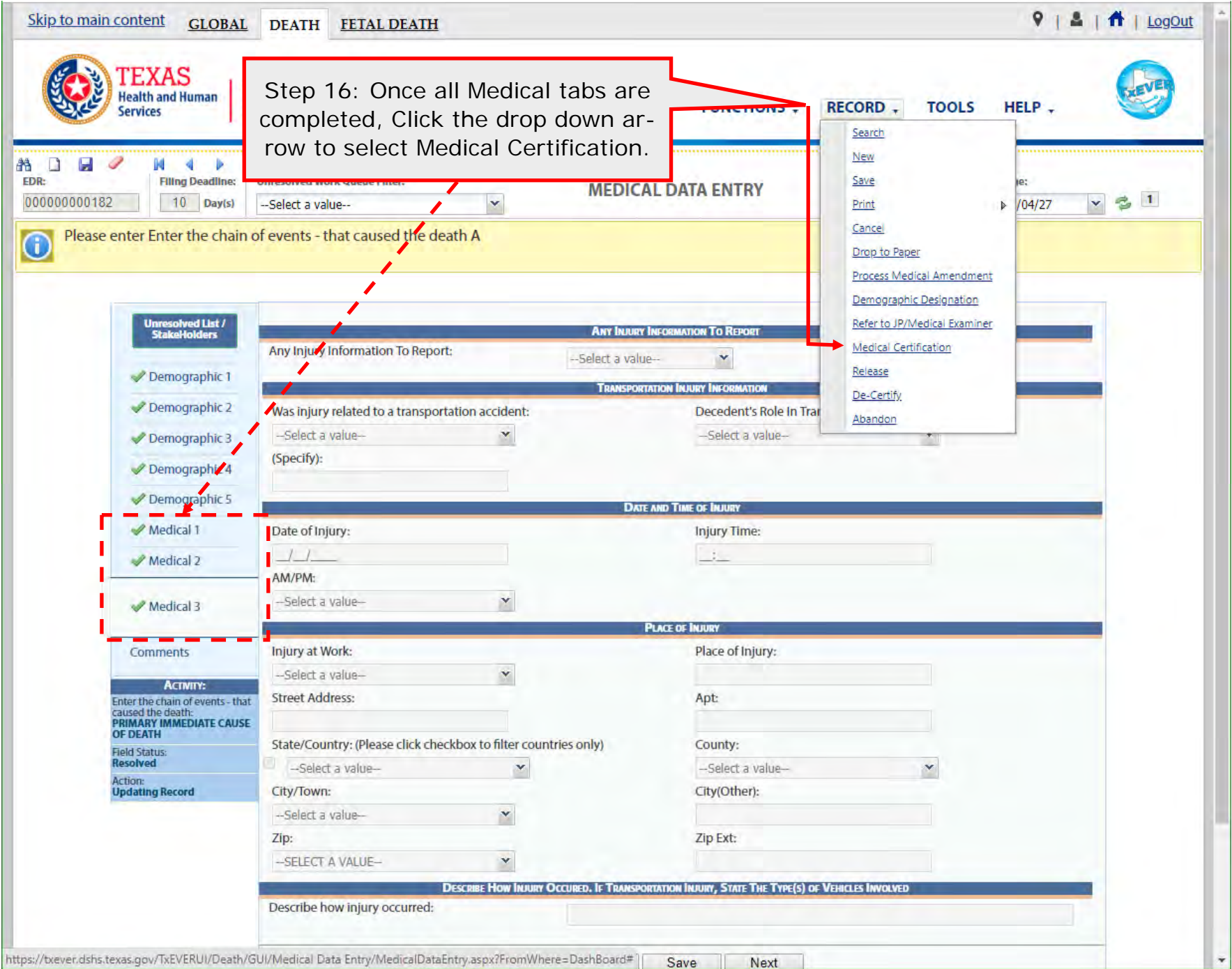

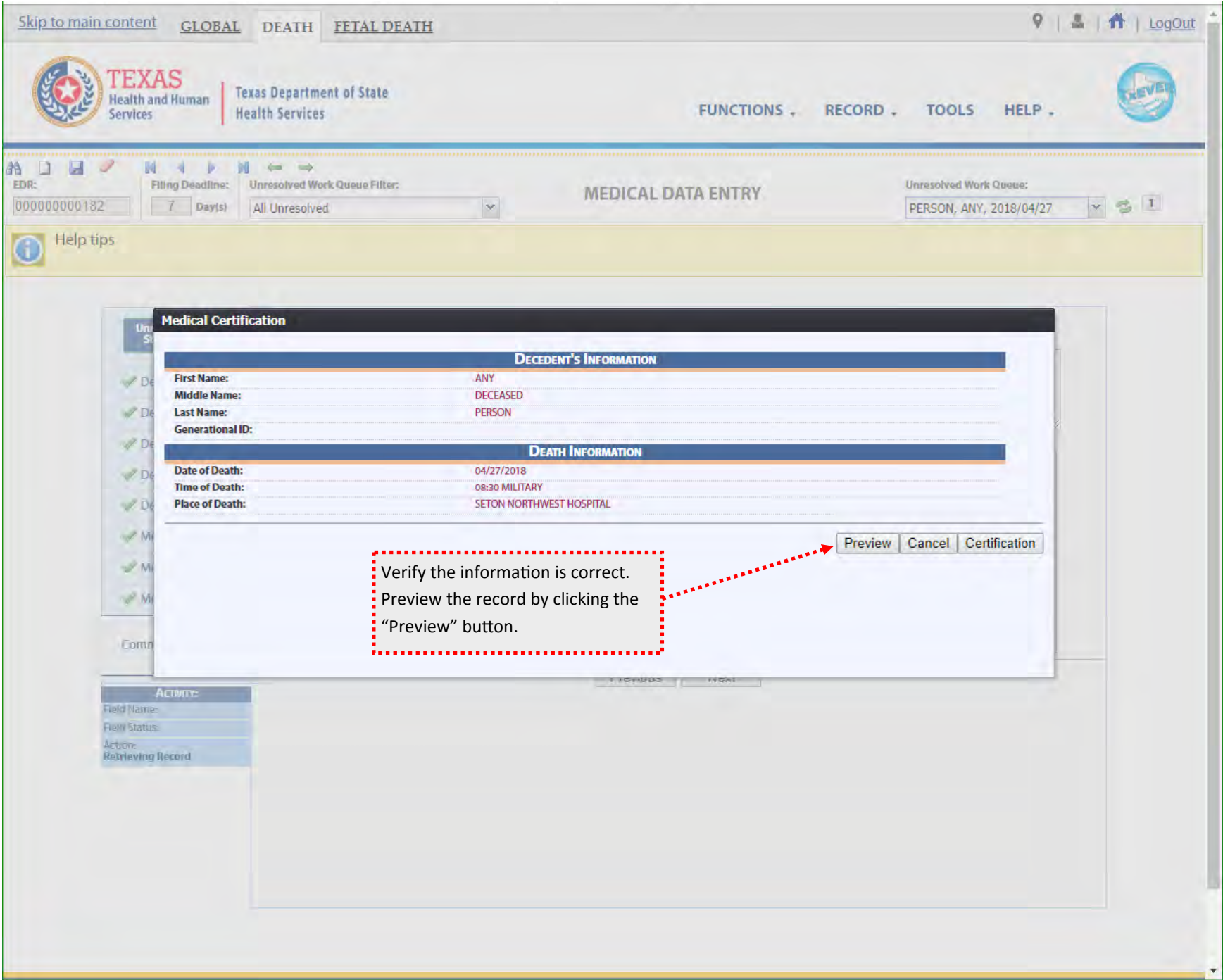

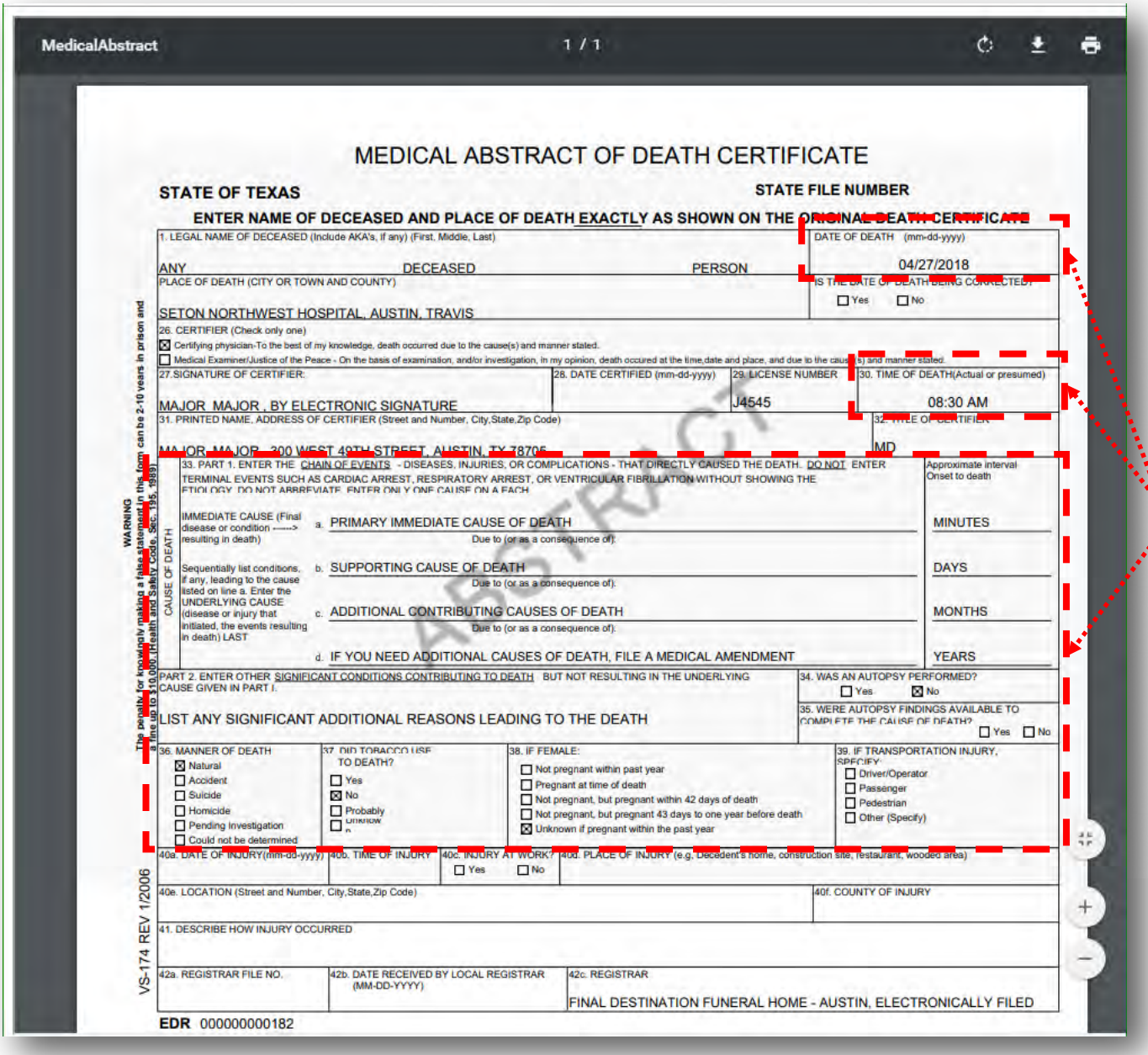

Review the information and ensure  $\ddot{\ddot{\cdot}}$  nothing was missed. This includes the Date of death, Time of Death, and Cause of death.

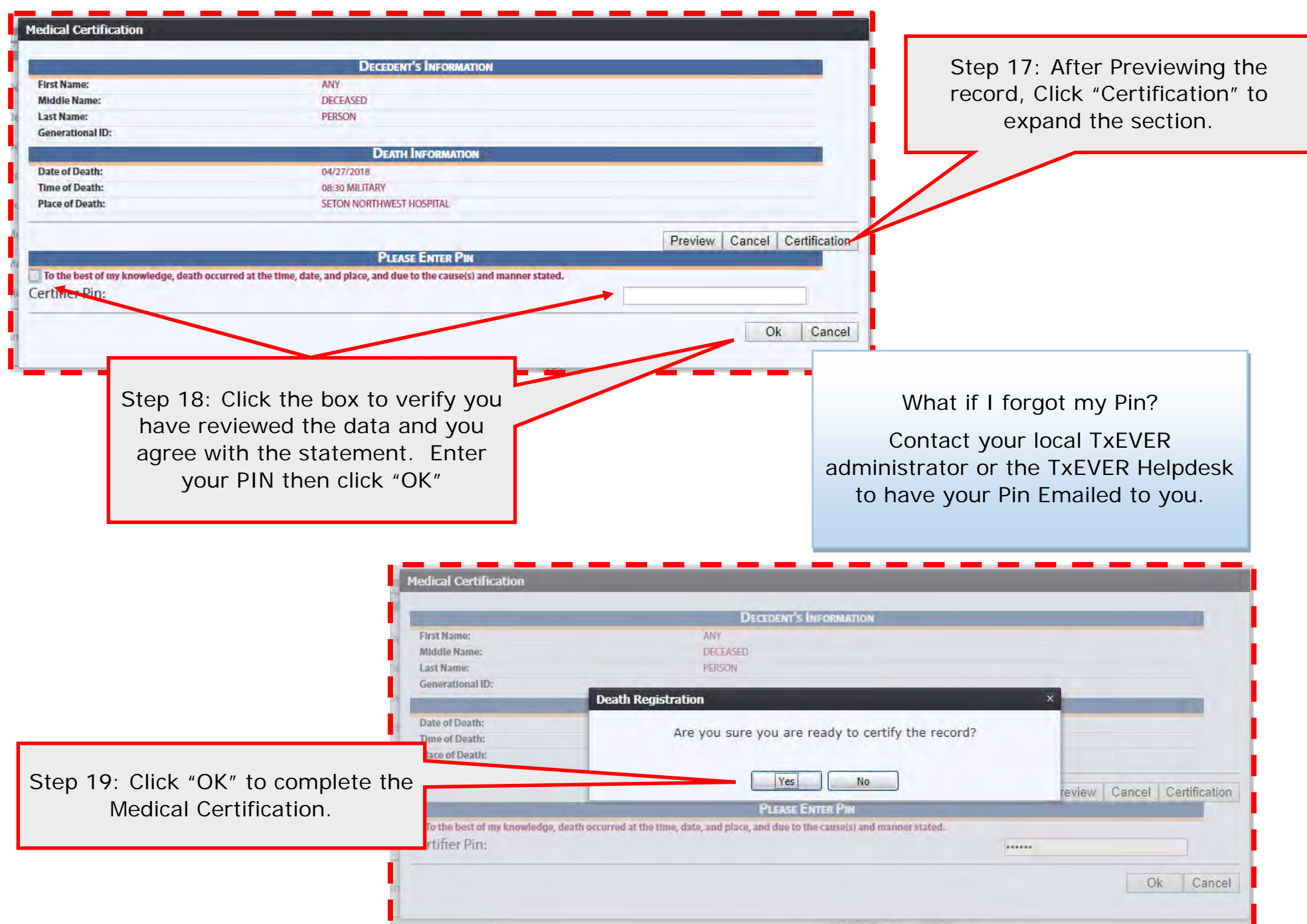

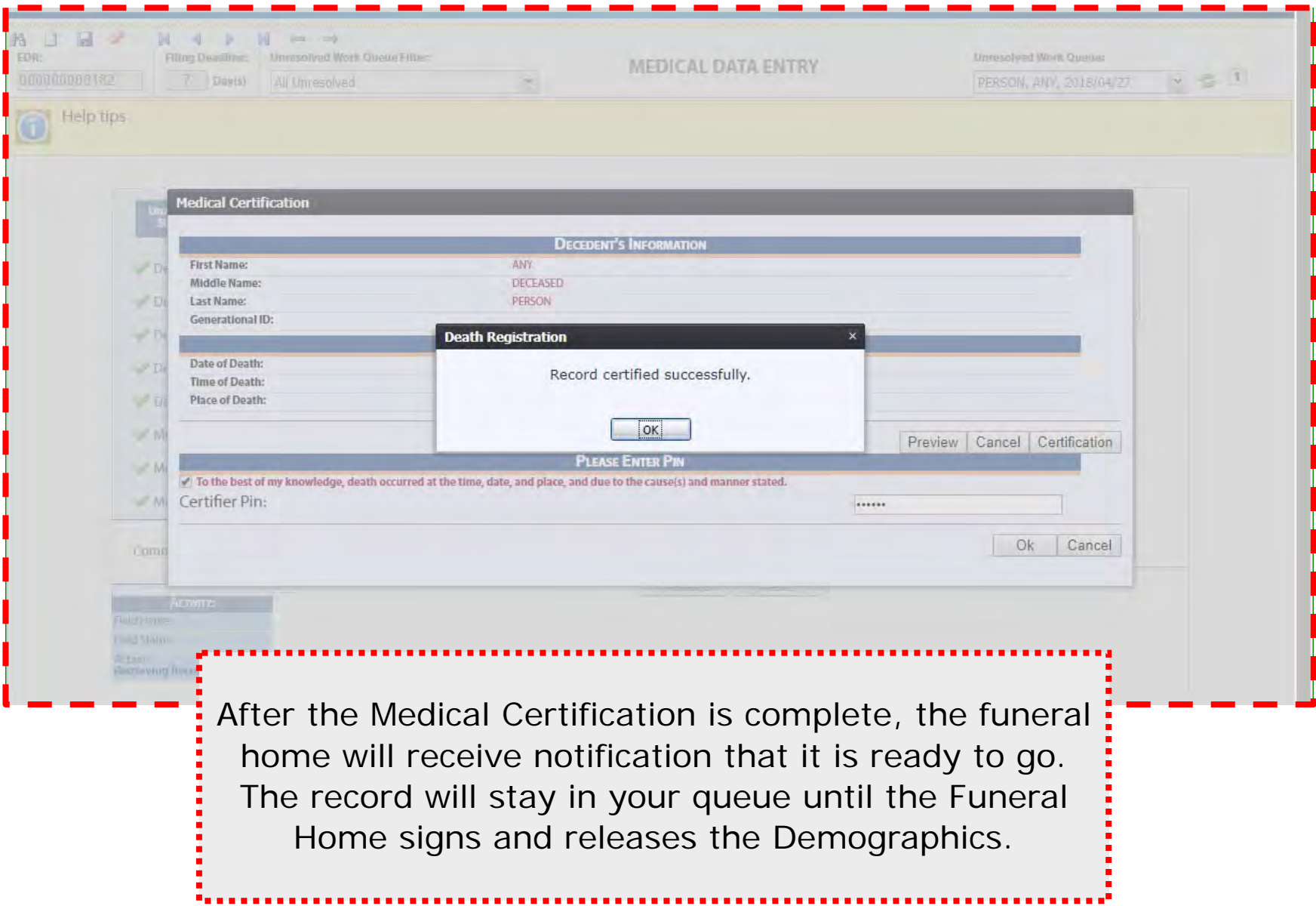

## **APPENDIX**

### **Unresolved Work Queue Filters**

- **All Unresolved**: Unresolved W ork Queue w ill list all records that areunresolved for any reason.
- **Awaiting Medical Certification**: Unresolved W ork Queue w ill display all records that are waiting for the Medical Certification.
- **Medical Amendment**: Unresolved W ork Queue w ill display all records that that have a medical amendment started and are waiting for completion.
- **Medical Data Entry Incomplete**: Unresolved W ork Queue w ill display all records that are waiting the medical data to be completed.
- **Pending Cause of Death**: Unresolved W ork Queue w ill display all records that have been flagged with a Pending cause of death.
- **Records Filed with Registrar**: Unresolved W ork Queue w ill display all records that are waiting on the Local Registrar to accept and print.
- **Rejected**: Unresolved W ork Queue w ill display all records that w ere rejected by either the medical certifier, state registrar, or the local registrar.
- **Sent to Medical Examiner**: Unresolved W ork Queue w ill display all records that are waiting for the medical examiner.
- **Submitted to Funeral Establishment**: Unresolved W ork Queue w ill display all records that were started by a medical examiner or justice of the peace and have been assigned to the funeral establishment to complete.

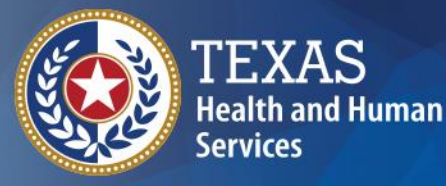

**Texas Department of State Health Services** 

### **TxEVER How-To Death Registration – Medical Amendment for ME and JP Provider Readiness and Training**

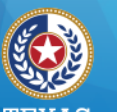

**Texas Department of State Health Services** 

## **Medical Amendment (ME & JP)**

- **TxEVER medical amendment features:**
- Medical Amendment Data Entry available after a record is fully registered at state and local levels;
- Comprehensive Cause of Death reporting; and
- Medical Certification with electronic signature.

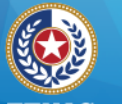

**Health and Human Services** 

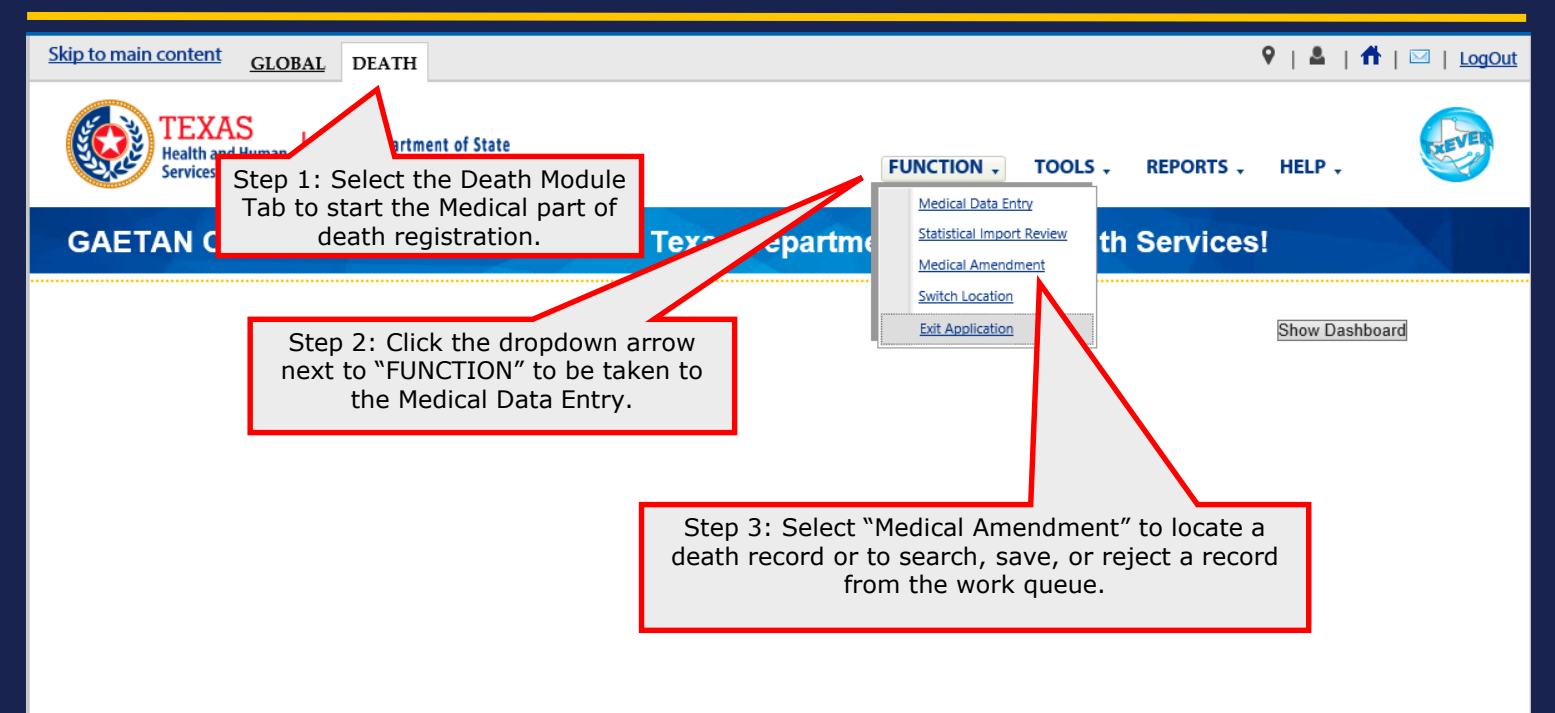

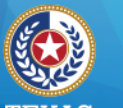

**Health and Human Services** 

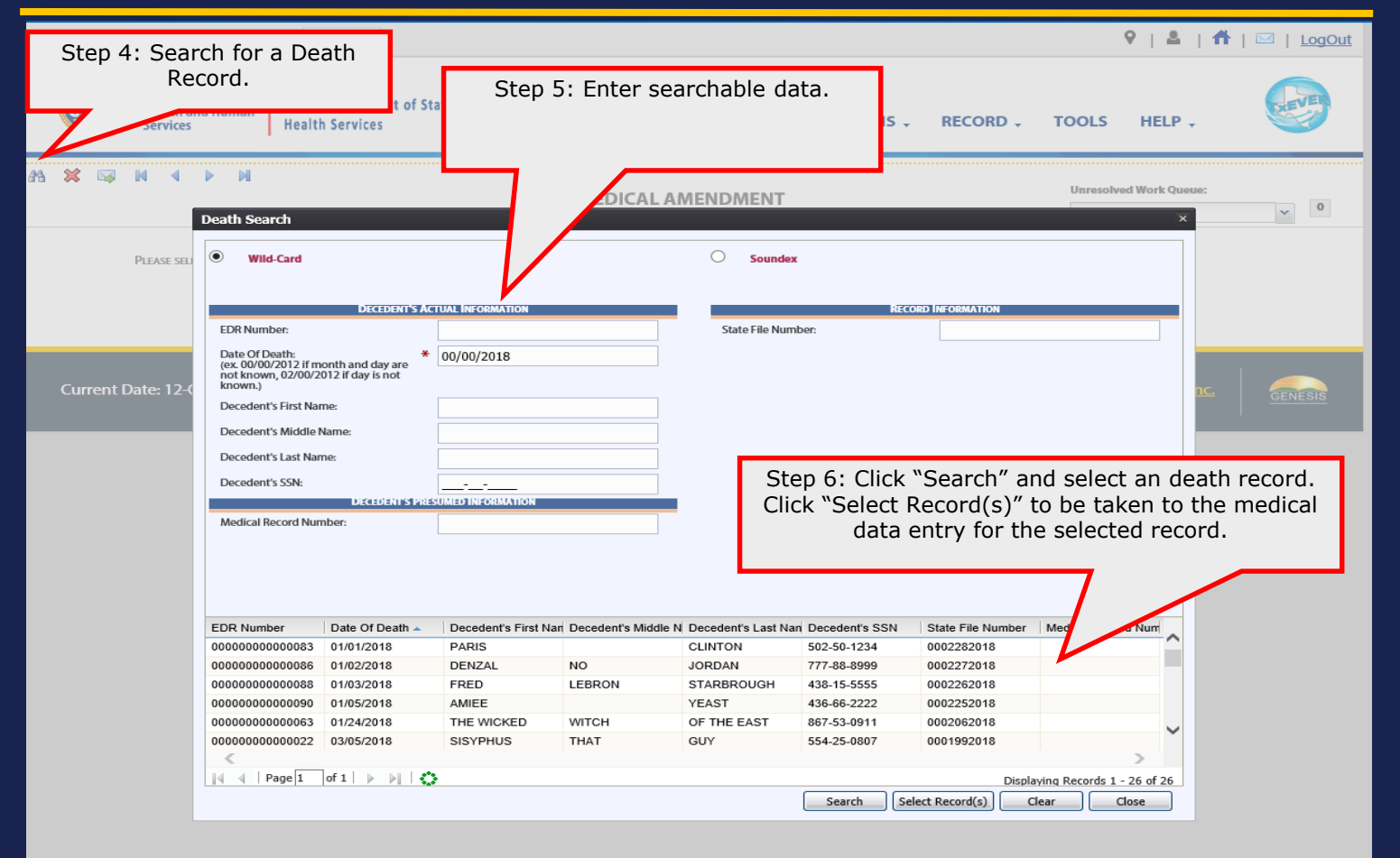

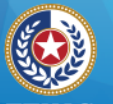

Skip

aa.

**Health and Human Services** 

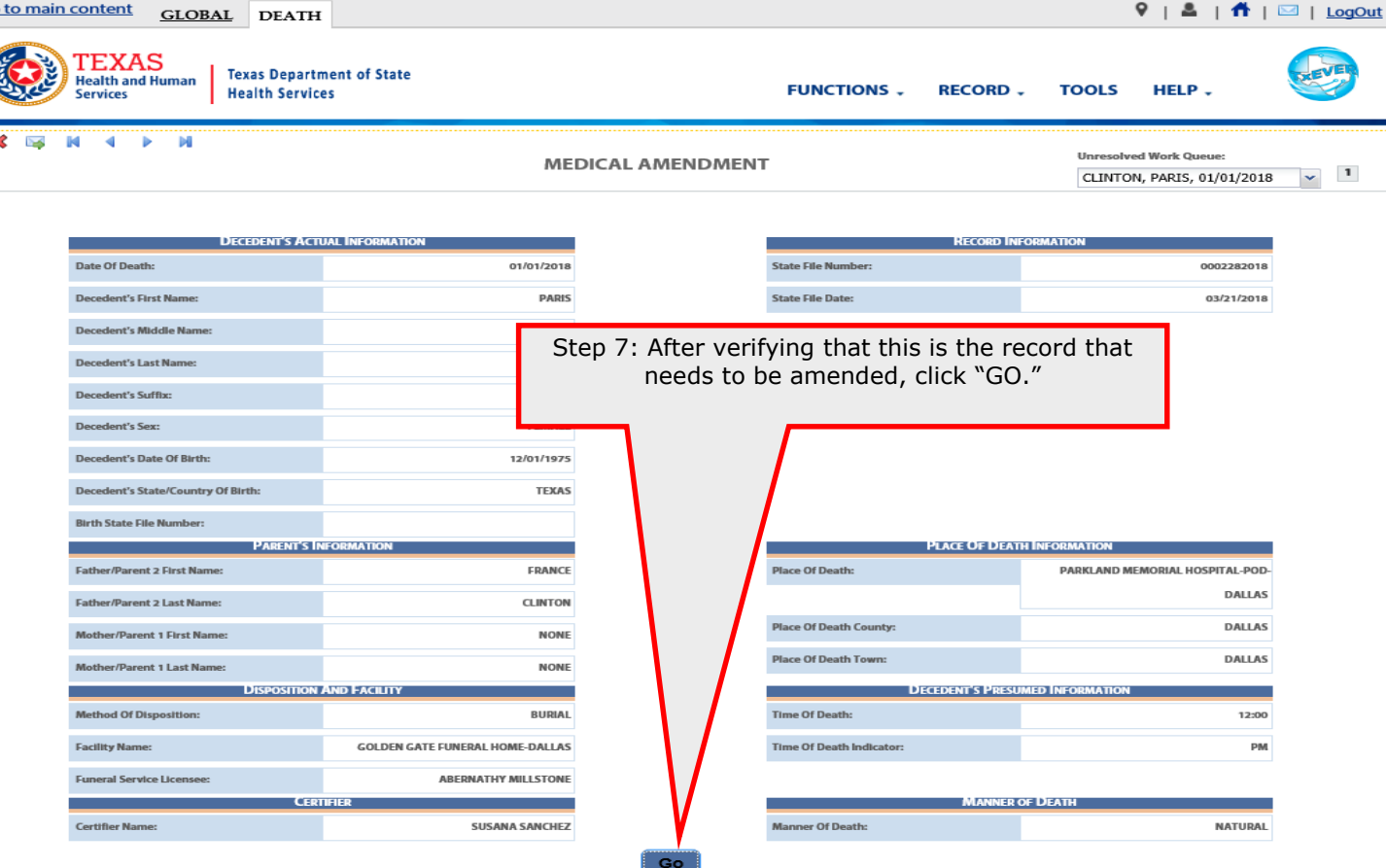

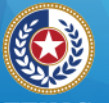

**Health and Human Services** 

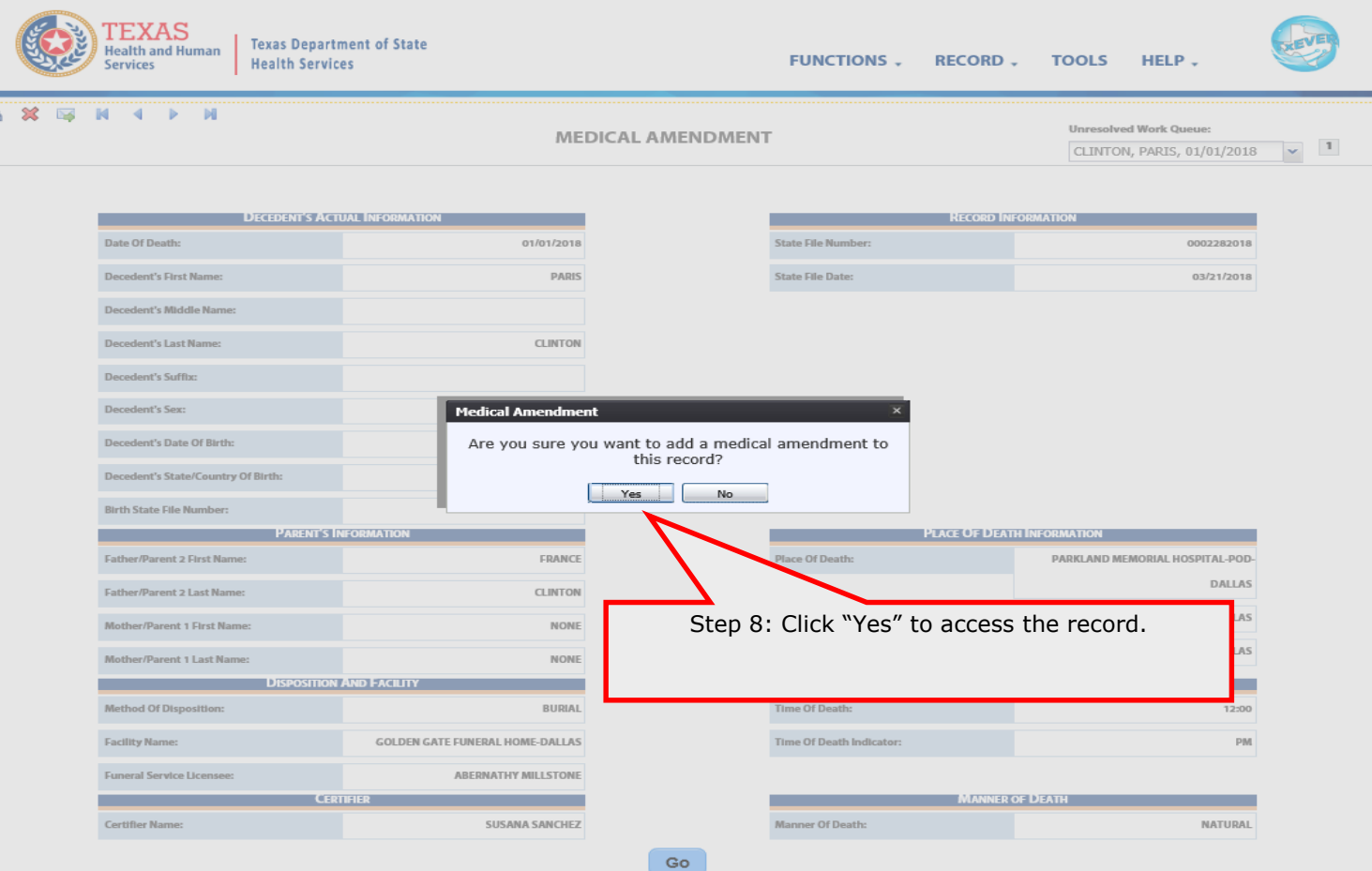

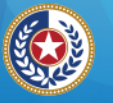

**Health and Human Services** 

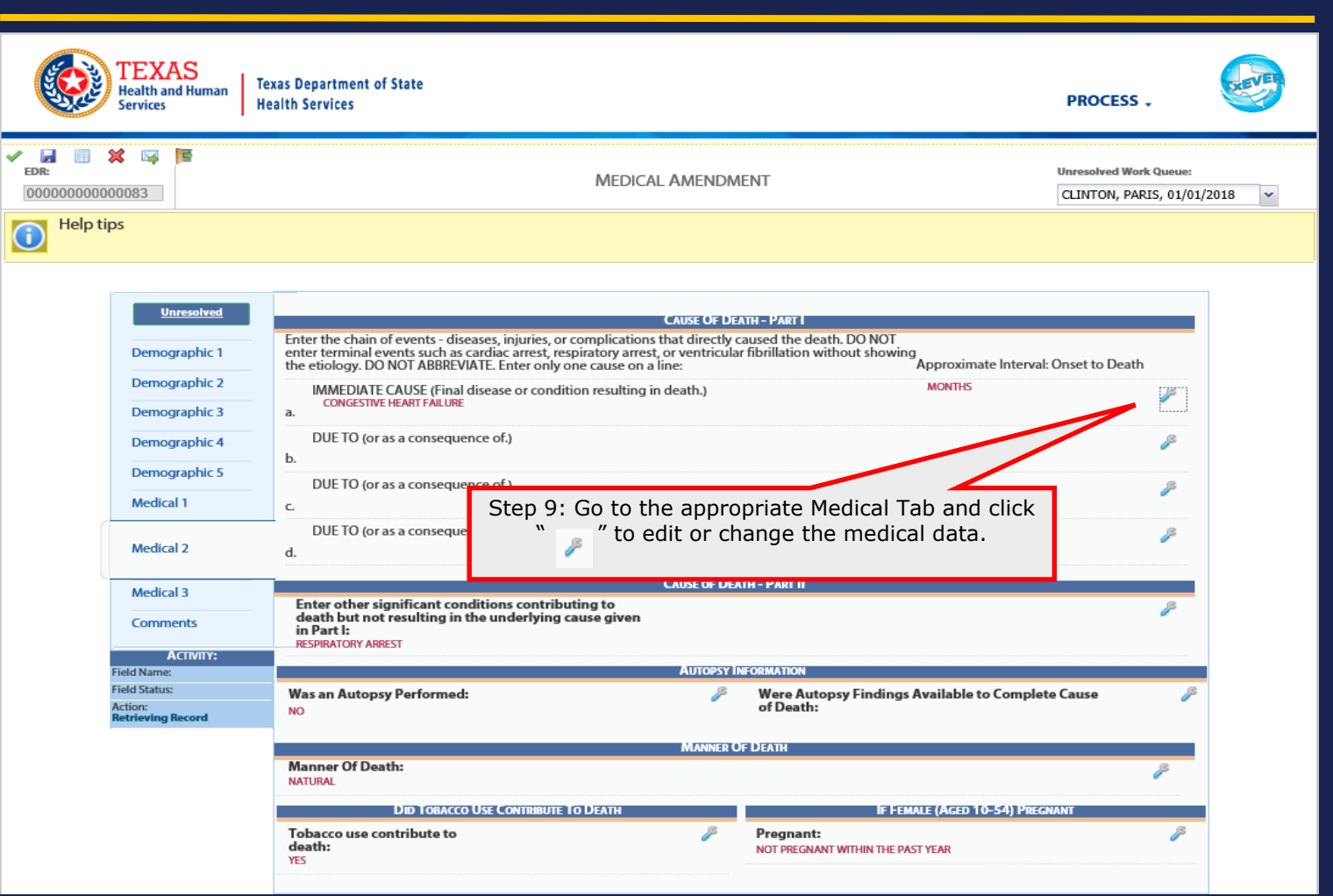

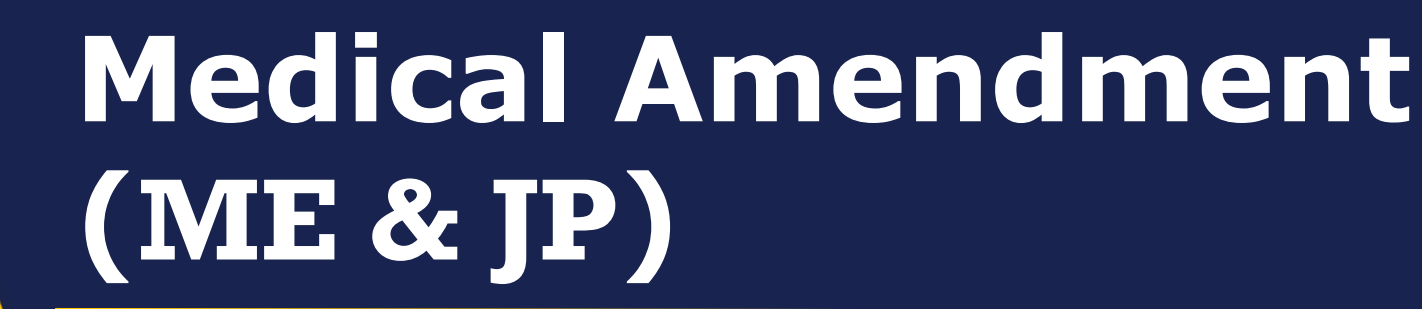

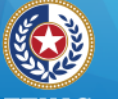

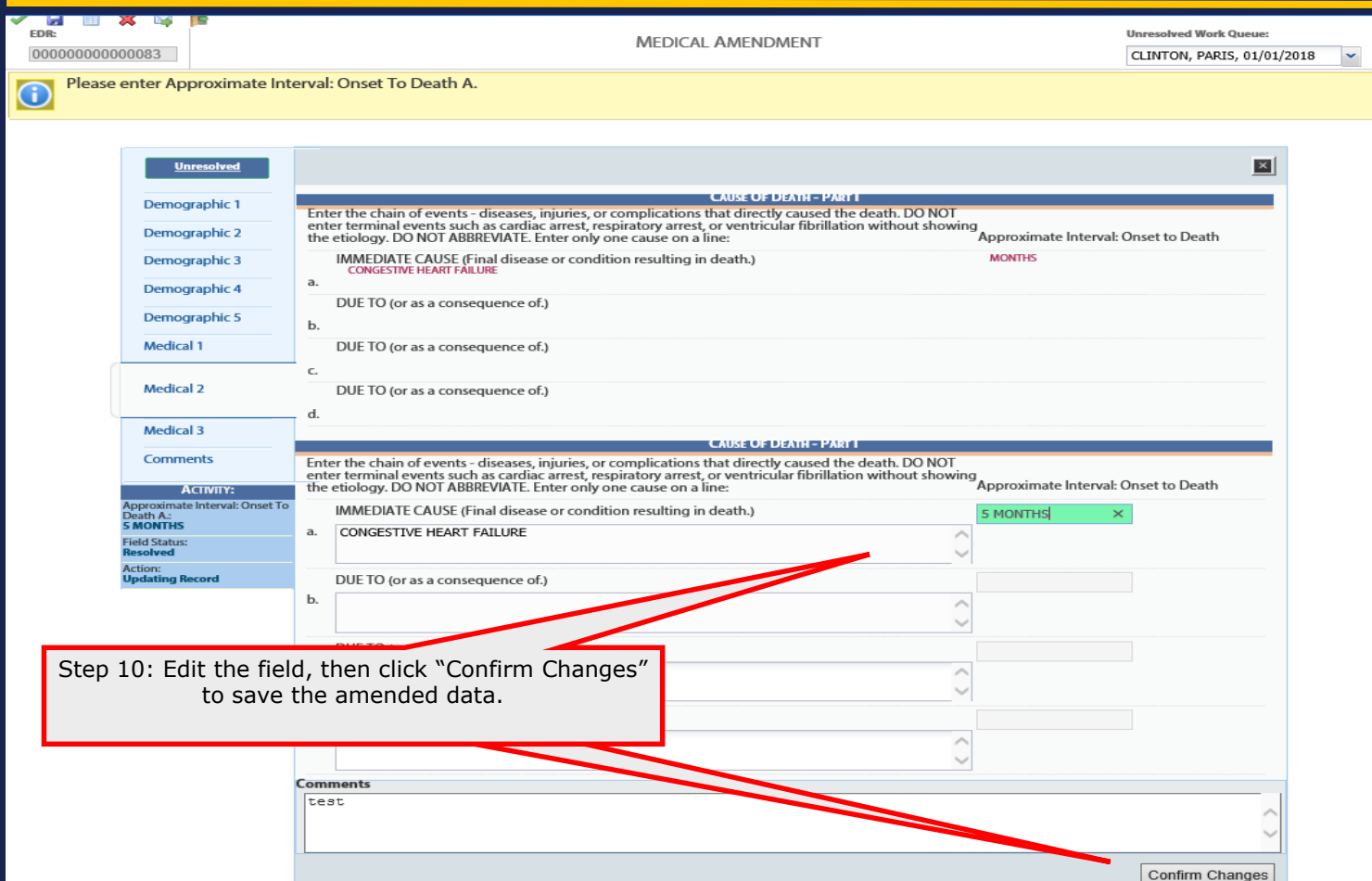

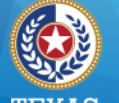

**Health and Human Services** 

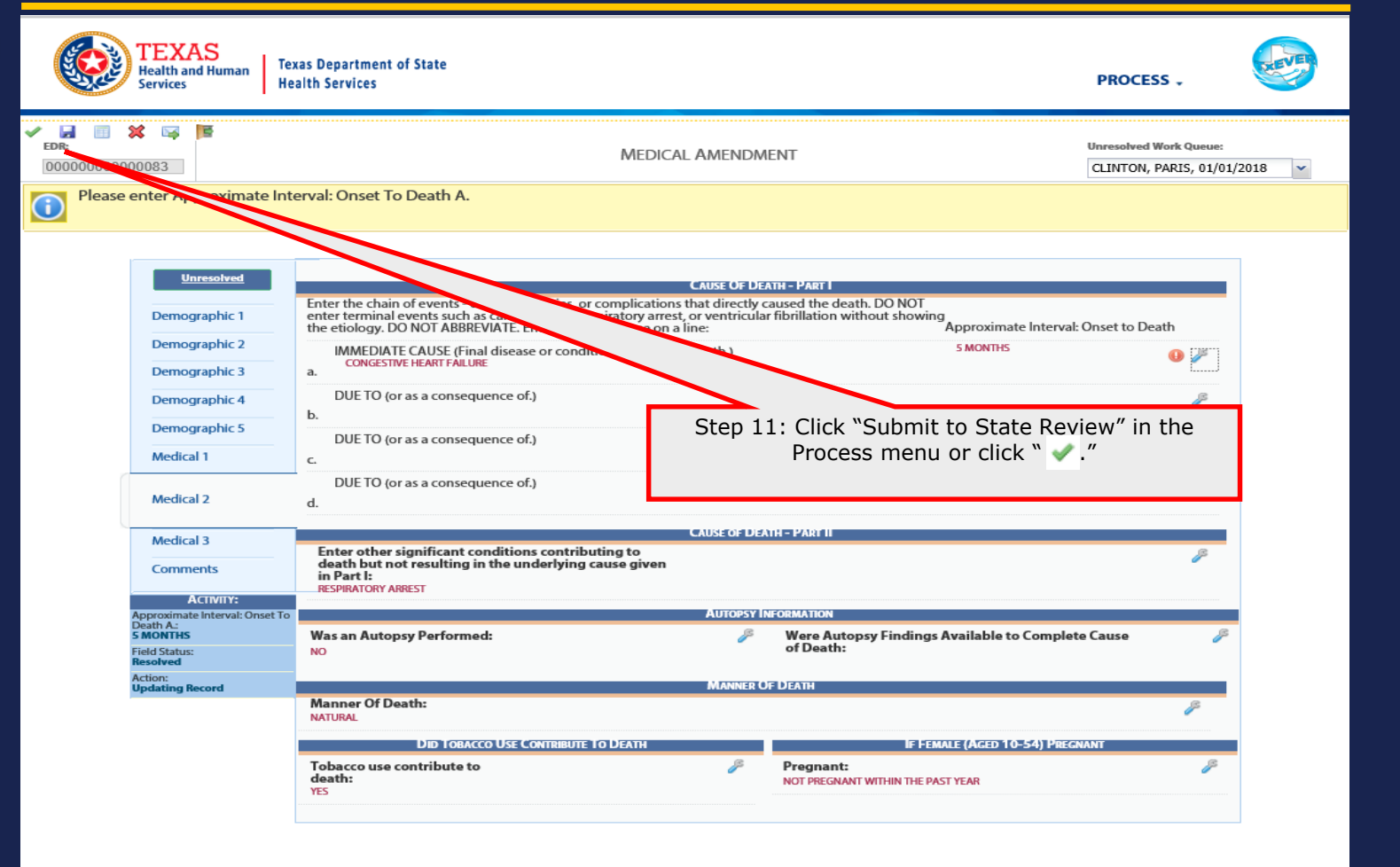

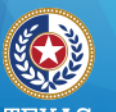

**Texas Department of State Health Services** 

## **Medical Amendment (ME & JP)**

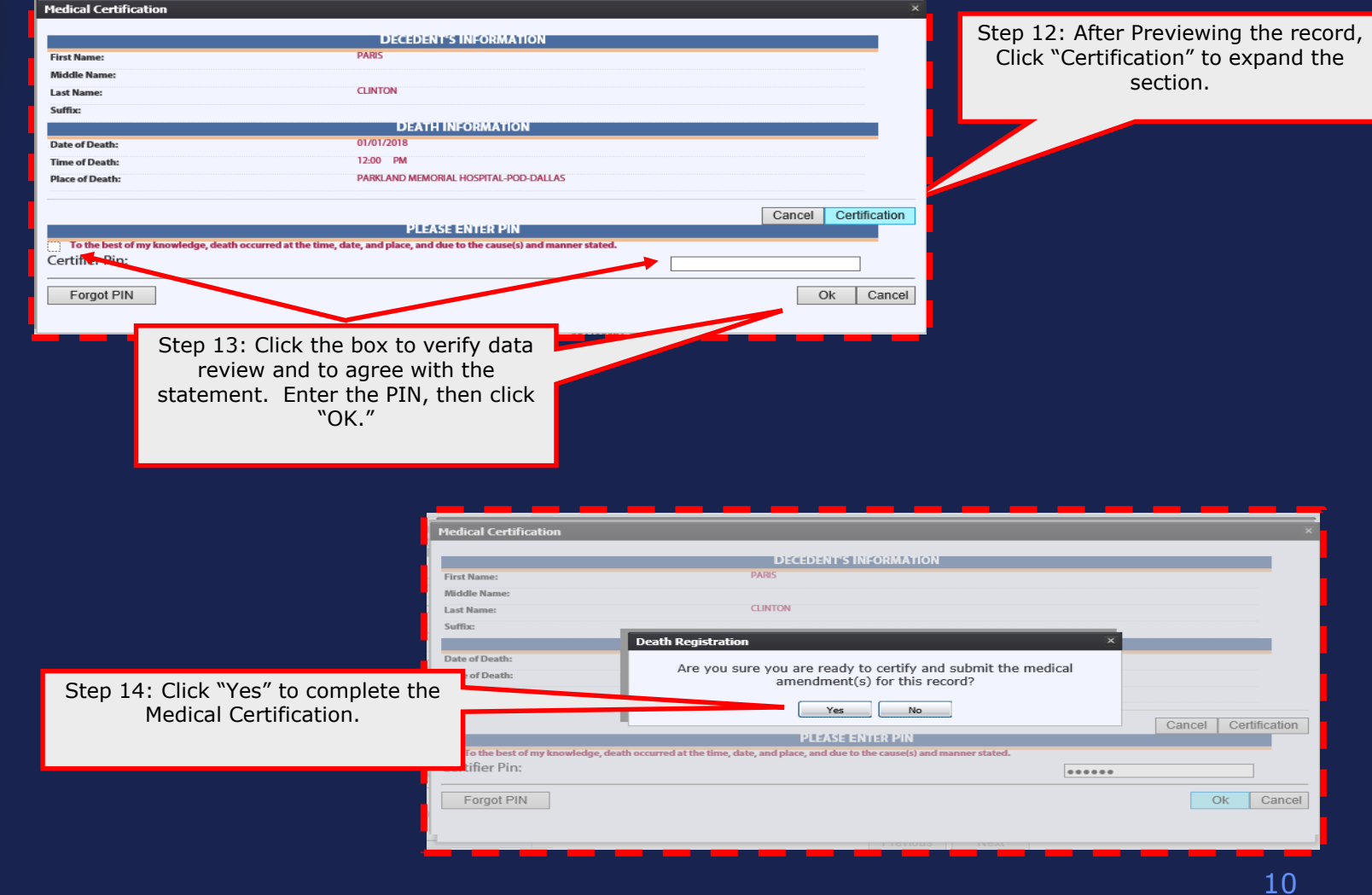

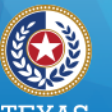

**Texas Department of State Health Services** 

## **Medical Amendment (ME & JP)**

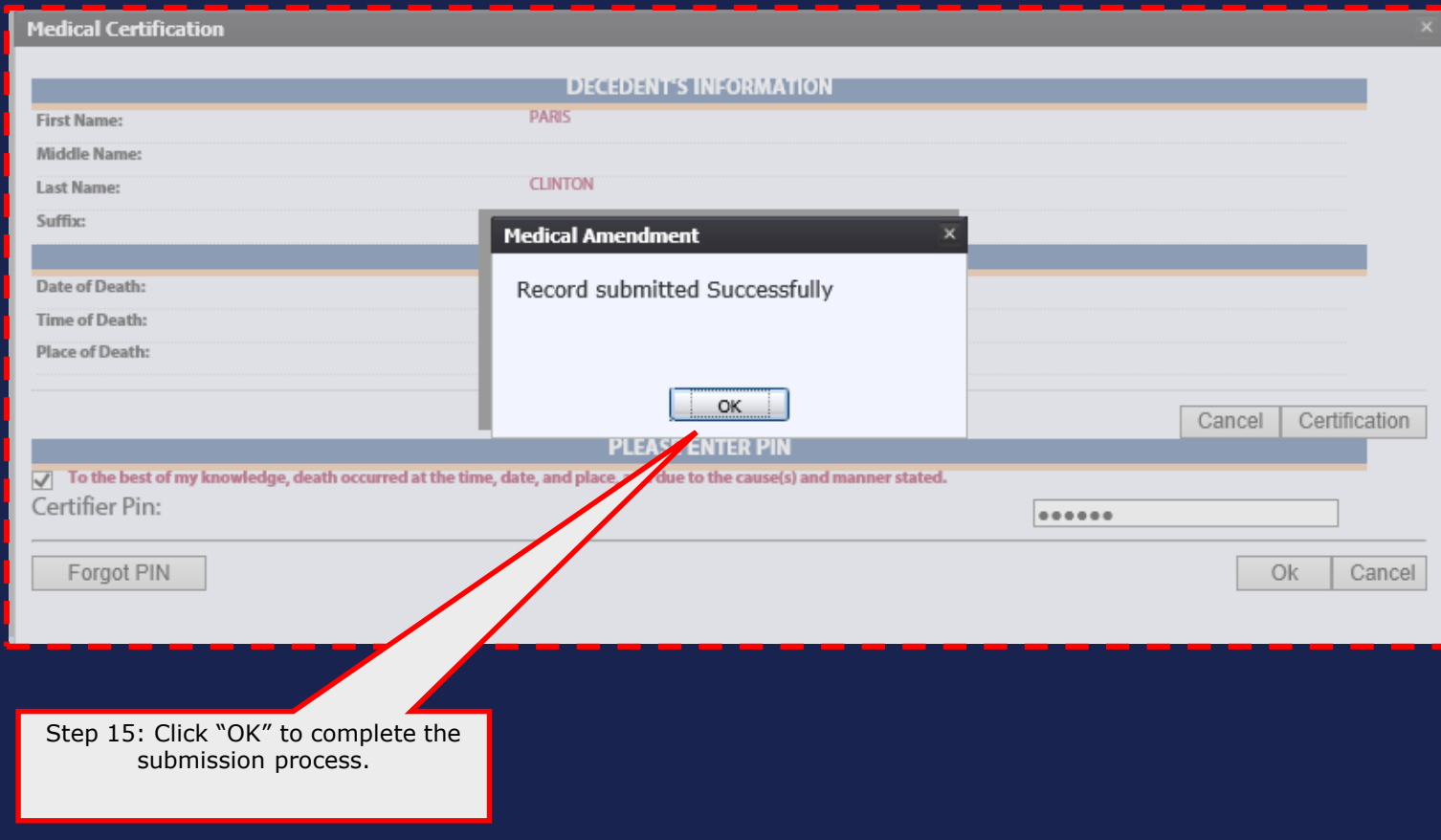

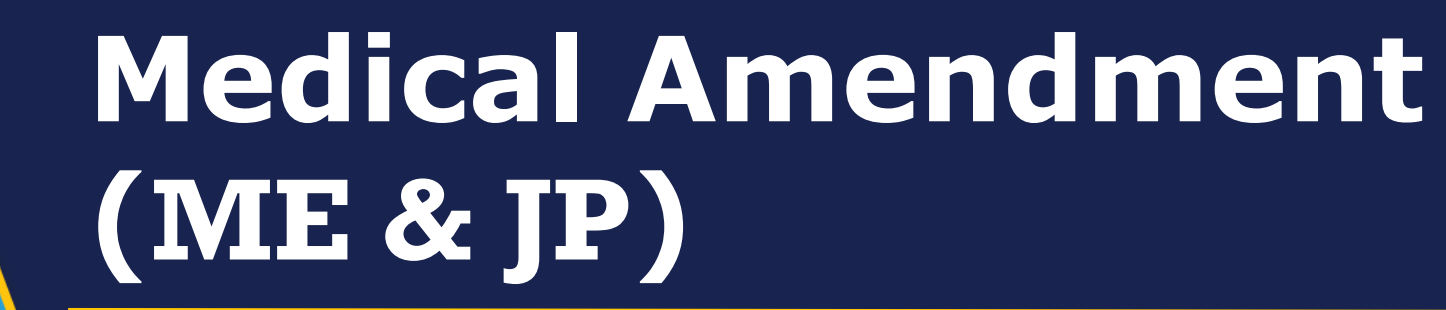

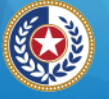

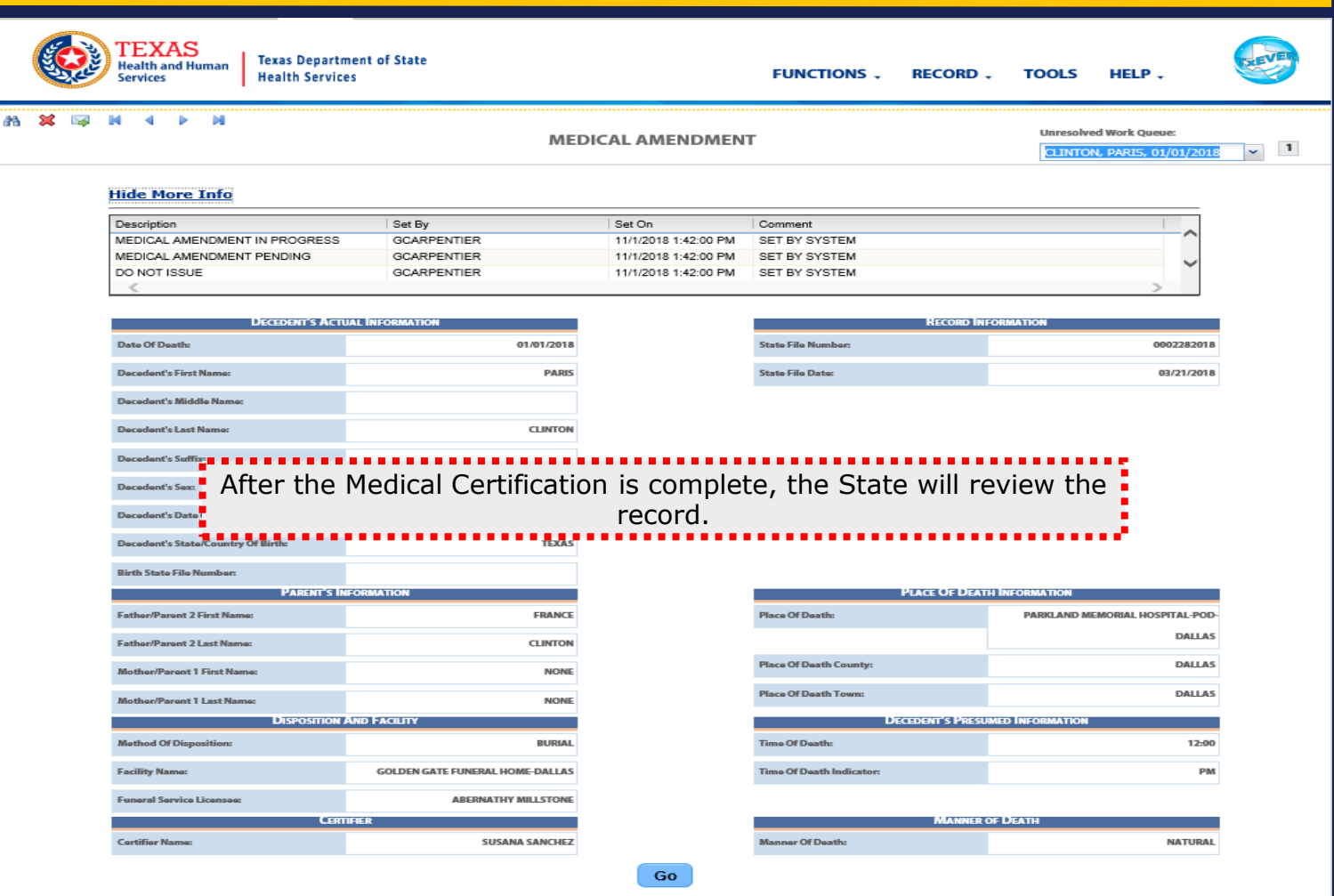

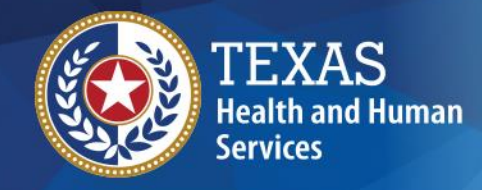

**Thank You**

**Texas Department of State Health Services** 

If you have any questions, please contact your TxEVER Field Services team at [TxEVERinfo@dshs.texas.gov](mailto:TxEVERinfo@dshs.texas.gov) or (512) 776-3010.

Please continue to visit our website at <http://www.dshs.texas.gov/vs/field/The-TxEVER-Project/> for the latest updates.

### **Vital Statistics Criminal Background Check Requirement**

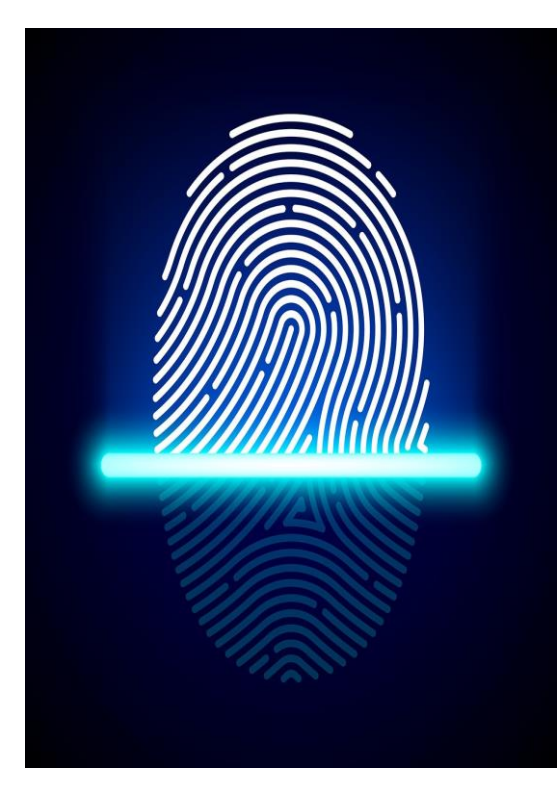

### **Mail-In Submissions**

- Complete a legible set of fingerprints on a DPSapproved card from a local law enforcement agency.
- Pre-enroll your fingerprint online or on the phone.
- Complete payment with IdentoGO.
- Print and mail authorization letter with fingerprint card to IdentoGO.
- Contact IdentoGO or visit *[https://www.identogo.co](https://www.identogo.com/) m* for full description of mailin process.

DSHS is continuing to roll out a phased implementation of criminal background checks for all users who access TxEVER, per Health and Safety Code §191.071. TxEVER users will need to meet this requirement.

### **How Do I Schedule Fingerprinting?**

- Schedule an appointment with the fingerprint vendor, IdentoGO, online at *[https://www.identogo.com](https://www.identogo.com/)***.** Choose the location using the "*Find the nearest IdentoGo center*" search bar. Select location from list and "*Schedule Appointment*". Choose "*Digital Fingerprinting" services,* input DSHS Service Code 11H6J9, and schedule your appointment.
- Arrive at your scheduled appointment with the DSHS Service Code, ORI number, your driver's license, and fee payment. See the **Background Check Fees**  section on this flyer for a breakdown of fees.
- If you do not have a valid Texas Driver's License, please visit: *https://www.identogo.com* or call 1- 888-467-2080 to determine what documentation will suffice.
- After fingerprints have been submitted, request a purchasing receipt from IdentoGO. Do not throw away your receipt.
- Results should be ready within 10 business days.

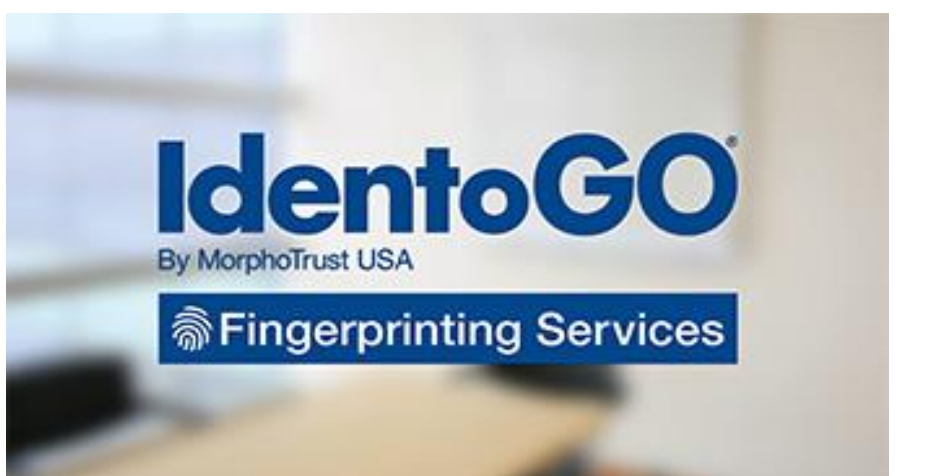

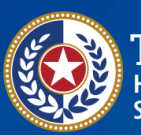

**Palth and Human** 

**Texas Department of State Health Services** 

*dshs.texas.gov*

### **Vital Statistics Criminal Background Check Requirement**

#### **Criminal History Evaluation**

After receiving background check results, DSHS will assess the risk associated with the user's background history to determine TxEVER access.

### **Background Check Fees Total Cost: \$41.50**

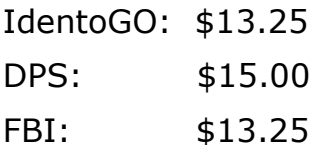

Cost varies for mail-in submissions. Visit *http://www.identogo.com* or call 1-888-467-2080 for more info.

### **FAQs**

#### *I live out-of-state; how do I submit my fingerprints?*

A specific mail-in process is required for outof-state users. A fingerprint card must be mailed to IdentoGO. This service will require an additional cost. Visit:

*https://www.identogo.com* or call 1-888- 467-2080 for additional information.

### *How long until my results are ready?*

Once the information is received, it will take approximately 10 business days for results to be ready. Results are then mailed to the user.

#### *What kind of criminal information will be pulled?*

The background check will search for state and federal criminal activity nationwide, and any information from the Sex Offender registry.

#### *What if I am convicted of a crime after my background check?*

Users who commit additional crimes must report it to DSHS within five days. If a user does not report additional criminal activity, the agency will receive notice from DPS and/or FBI.

#### *Will my results be private*?

Yes, you will receive a letter in the mail with your results. However, if your criminal history is considered unacceptable, you will no longer have access to TxEVER.

#### *Will there be additional communication regarding this change?*

Yes. DSHS will communicate necessary information to users via email and GovDelivery.

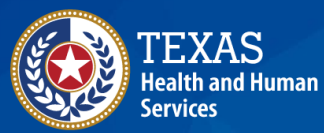

**Texas Department of State Health Services** 

*dshs.texas.gov*